# Corning® Matribot® Bioprinter

### **Manuel d'utilisation**

Numéro de catalogue : 6150

**CORNING** 

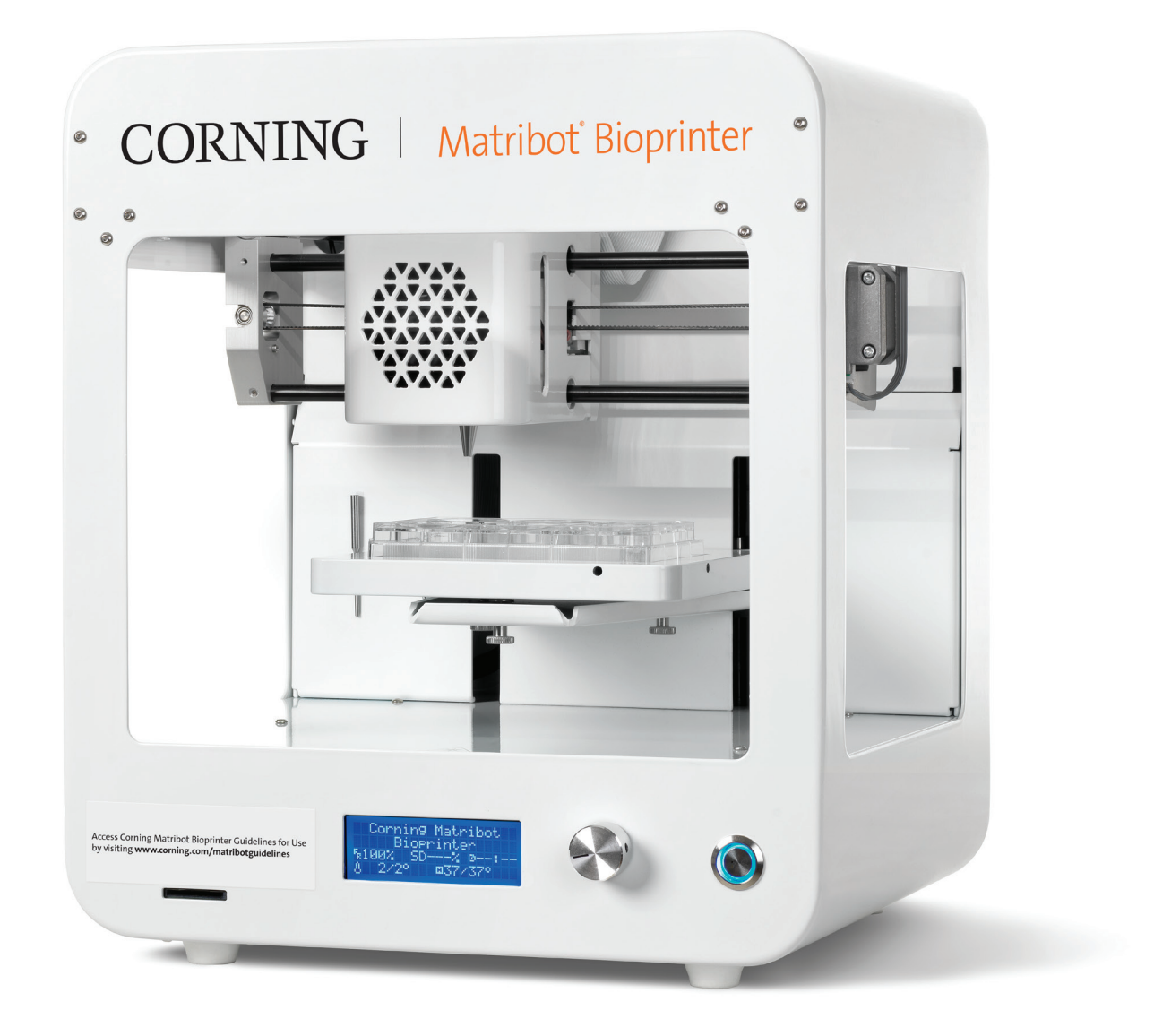

### **Table des matières**

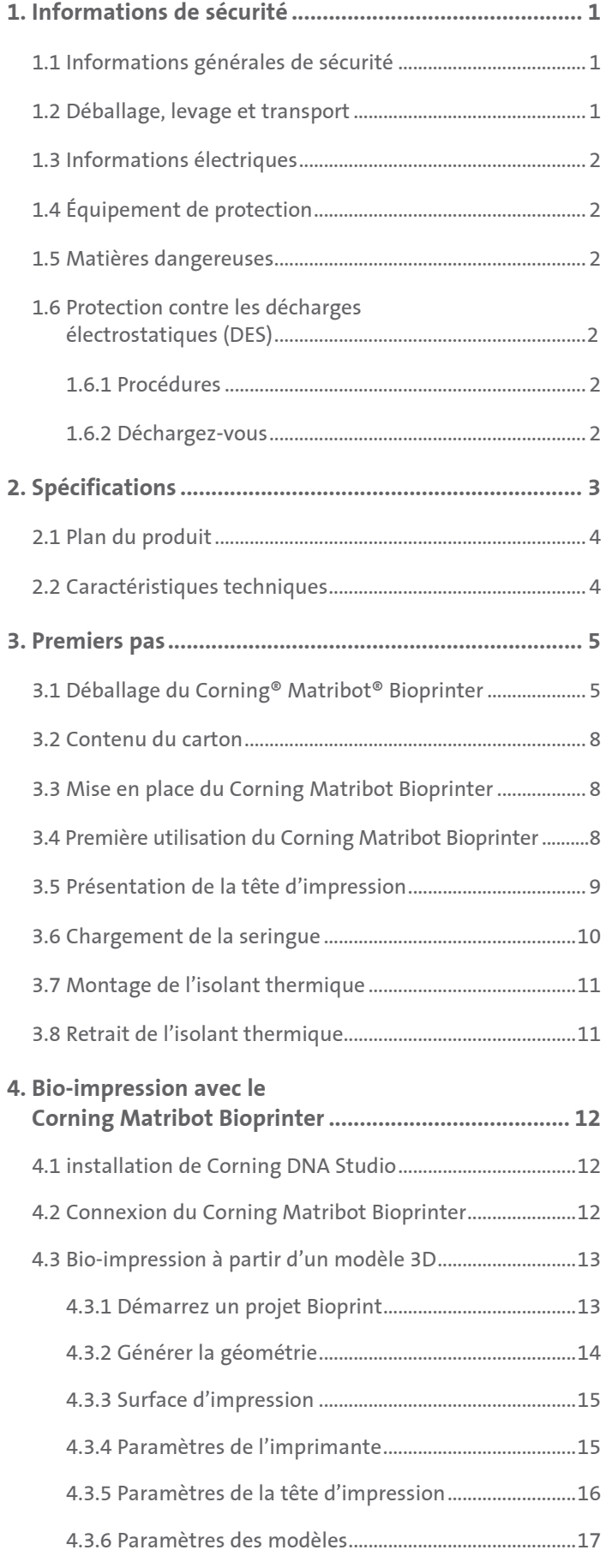

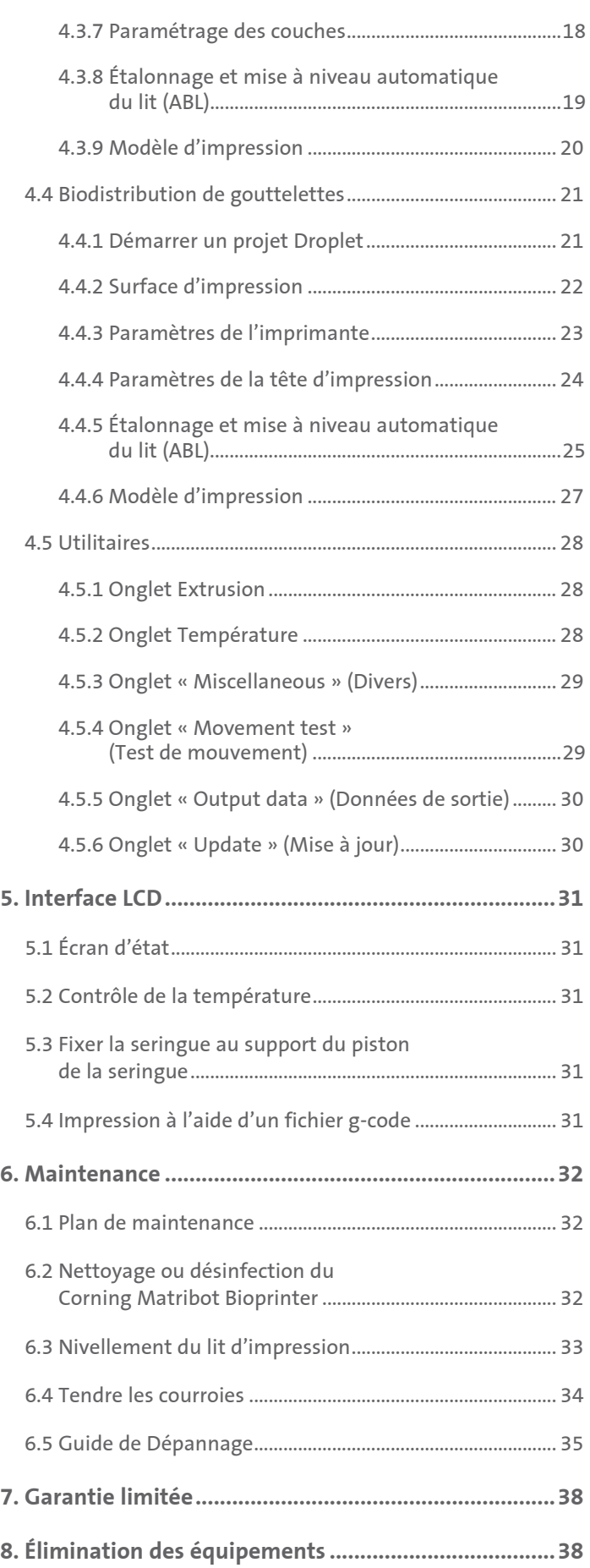

#### **1. Informations de sécurité**

Lire l'intégralité du manuel avant d'utiliser le Corning® Matribot® Bioprinter. Une mauvaise manipulation du Corning Matribot Bioprinter peut entraîner des dommages matériels et des blessures graves. Les symboles suivants sont utilisés pour indiquer les risques de dommages matériels ou de blessures corporelles :

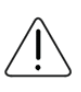

Ce symbole indique un risque de blessures ou de dommages matériels.

Ce symbole indique une surface chauffée. Les surfaces chauffées du Corning Matribot Bioprinter peuvent causer des blessures ou endommager l'équipement si elles ne sont pas traitées avec précaution. Un symbole physique marque ces surfaces sur le Corning Matribot Bioprinter.

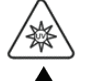

Ce symbole indique la présence de rayons UV.

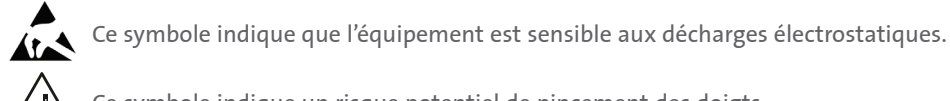

Ce symbole indique un risque potentiel de pincement des doigts.

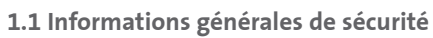

Les utilisateurs du Corning Matribot Bioprinter doivent se familiariser avec ce manuel avant toute opération. Ne pas le faire présente un risque pour eux-mêmes et pour les autres autour d'eux.

Si le Corning Matribot Bioprinter se comporte d'une manière qui n'est pas décrite dans ce manuel, l'éteindre et contacter Corning. Utilisez le Corning Matribot Bioprinter uniquement aux fins pour lesquelles il a été conçu. Ne modifiez pas ses instruments, sous-composants ou accessoires. N'ouvrez pas ou ne démontez pas le Corning Matribot Bioprinter et n'essayez pas d'effectuer des réparations autres que celles décrites dans le manuel.

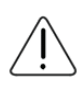

Ne placez jamais vos doigts ou toute partie de votre corps à proximité de l'instrument tant que toutes les pièces n'ont pas cessé de bouger. Les pièces mobiles peuvent provoquer des blessures. Soyez prudent lors du chargement et du déchargement de l'échantillon d'impression.

Soyez prudent lorsque vous travaillez à proximité de l'aiguille. Une piqûre de la peau est possible. Retirez la seringue, l'aiguille ou la buse avant d'intervenir sur le lit d'impression.

Ne jamais nettoyer ni effectuer la manutention du Corning Matribot Bioprinter lorsqu'il est allumé. Coupez toujours l'alimentation et débranchez toutes les sources d'alimentation externes avant de nettoyer ou d'effectuer la manutention du Corning Matribot Bioprinter.

N'imprimez pas avec des matériaux inflammables.

Assurez-vous toujours que l'équipement est correctement monté avant son utilisation. Des seringues ou des sondes de surface mal montées peuvent être dangereuses. Si un équipement semble endommagé, éteignez l'instrument, débranchez toutes les connexions externes et contactez Corning avant toute utilisation ultérieure.

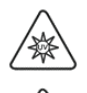

Le Corning Matribot Bioprinter utilise la lumière UV pour la polymérisation. Ne regardez jamais directement la lumière UV. N'exposez jamais la peau aux rayons UV. L'exposition des yeux ou de la peau peut entraîner des blessures graves.

Le lit d'impression peut être chaud pendant et après le fonctionnement. Ne touchez jamais les surfaces chauffées lorsque vous utilisez la fonction de chauffage. Laissez toujours le lit d'impression refroidir après avoir utilisé la fonction de chauffage.

Les moteurs pas-à-pas peuvent être chauds pendant et après le fonctionnement. Ne touchez jamais les moteurs pendant le fonctionnement. Laissez toujours les moteurs refroidir après avoir utilisé l'appareil.

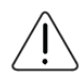

Le système de polymérisation à LED peut être chaud pendant et après le fonctionnement. Ne touchez jamais le système de polymérisation à LED pendant le fonctionnement. Laissez toujours refroidir le système de polymérisation après avoir utilisé l'appareil.

#### **1.2 Déballage, levage et transport**

Lisez la section 3 de ce manuel pour savoir comment déballer et configurer le Corning Matribot Bioprinter en toute sécurité.

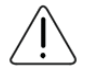

Le poids du Corning Matribot Bioprinter est de 15 kg. Faites toujours appel à au moins deux personnes pour déballer et déplacer l'instrument.

#### **1.3 Informations électriques**

Connectez toujours le Corning® Matribot® Bioprinter à une prise de terre et utilisez la tension décrite dans les spécifications. Une manipulation électrique incorrecte peut endommager l'instrument et provoquer des blessures.

#### **1.4 Équipement de protection**

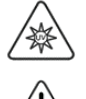

Portez toujours des gants et des lunettes de protection pendant la phase de bio-impression et de polymérisation aux UV.

Portez toujours des gants et des lunettes de protection lorsque vous manipulez des matières dangereuses, y compris des matières toxiques, corrosives ou cancérigènes.

Lisez les fiches de données de sécurité des matériaux, les étiquettes d'emballage et le catalogue du fabricant ou du distributeur pour tous les réactifs avant d'utiliser le Corning Matribot Bioprinter.

#### **1.5 Matières dangereuses**

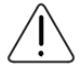

Consulter les fiches de données de sécurité des matériaux, les étiquettes d'emballage et le catalogue du fabricant ou du distributeur pour tous les réactifs avant de manipuler des produits dangereux comme les produits corrosifs. Assurez-vous que tous les opérateurs sont informés des caractéristiques du matériau et de sa compatibilité avec l'unité de distribution. Utilisez toujours des équipements et des vêtements de sécurité appropriés. Il est interdit d'utiliser des matériaux de distribution dont le point d'éclair est inférieur ou égal à 150 °C. Si vous n'êtes pas sûr de la compatibilité d'un matériau, contactez Corning.

Après avoir utilisé de l'éthanol pour nettoyer le Corning Matribot Bioprinter, attendre au moins 60 secondes avant de procéder à la bio-impression pour s'assurer que toutes les vapeurs inflammables sont éliminées.

#### **1.6 Protection contre les décharges électrostatiques (DES)**

La tête d'impression et le lit d'impression du Corning Matribot Bioprinter sont sensibles aux DES. Utilisez les procédures suivantes pour vous assurer qu'aucun dommage de DES ne soit causé au lit d'impression, à la tête d'impression ou à l'électronique interne.

#### **1.6.1 Procédures**

Passez en revue les procédures à suivre lors de l'utilisation de la tête d'impression et de la tête d'impression du Corning Matribot Bioprinter.

#### **1.6.2 Déchargez-vous**

Déchargez-vous toujours avant de toucher le lit d'impression ou la tête d'impression du Corning Matribot Bioprinter en utilisant l'une des méthodes suivantes, énoncées de la plus efficace à la moins efficace :

- 1. Utilisez un bracelet antistatique dissipatif relié au tapis antistatique ou à la terre.
- 2. Utilisez une sangle de talon antistatique dissipative reliée à une surface antistatique dissipative.
- 3. Déchargez les charges électrostatiques présentes au niveau du corps à travers une surface reliée à la terre. Les hottes à flux laminaire doivent être dotées de cette connexion par des surfaces non peintes et non anodisées.
- 4. Portez des vêtements résistants à la formation de charges électrostatiques. Les vêtements en coton et les chaussures anti-décharge électrostatique sont disponibles sous plusieurs formes.

#### **2. Spécifications**

Le Corning® Matribot® Bioprinter est équipé d'une tête d'impression d'extrusion dotée d'une seringue à température régulée de haute précision, d'un lit d'impression chauffé et d'un système de polymérisation à LED de 405 nm pour la bio-impression de modèles de tissus humains complexes pour la culture cellulaire 3D et la recherche en ingénierie tissulaire. Il s'agit d'une unité permettant aux innovateurs d'entrer dans les domaines de la culture cellulaire et de la bio-impression 3D et de commencer facilement la bio-impression de modèles de tissus vivants. Il peut être utilisé comme unité autonome via le contrôleur LCD, ou il peut être monitoré et contrôlé via une interface USB par un ordinateur à l'aide du logiciel inclus. Corning DNA Studio traduit vos modèles CAO tridimensionnels en coordonnées et instructions pour que le Corning Matribot Bioprinter dépose avec précision vos matériaux sur une boîte de Petri, une plaque de puits ou un autre support. Les processus de bio-impression et de bio-distribution fonctionnent grâce à l'extrusion d'un biomatériau hydrogel, tel que la matrice Corning Matrigel®, le collagène ou toute matrice de membrane basale combinés à des cellules humaines de manière ascendante, couche par couche, jusqu'à ce qu'un modèle de tissu 3D soit construit. En fonction des exigences de réticulation ou de gélification de vos biomatériaux, la bio-impression 3D est réticulée en augmentant la température du lit d'impression ou en utilisant le système de polymérisation à LED de 405 nm.

#### **2.1 Plan du produit**

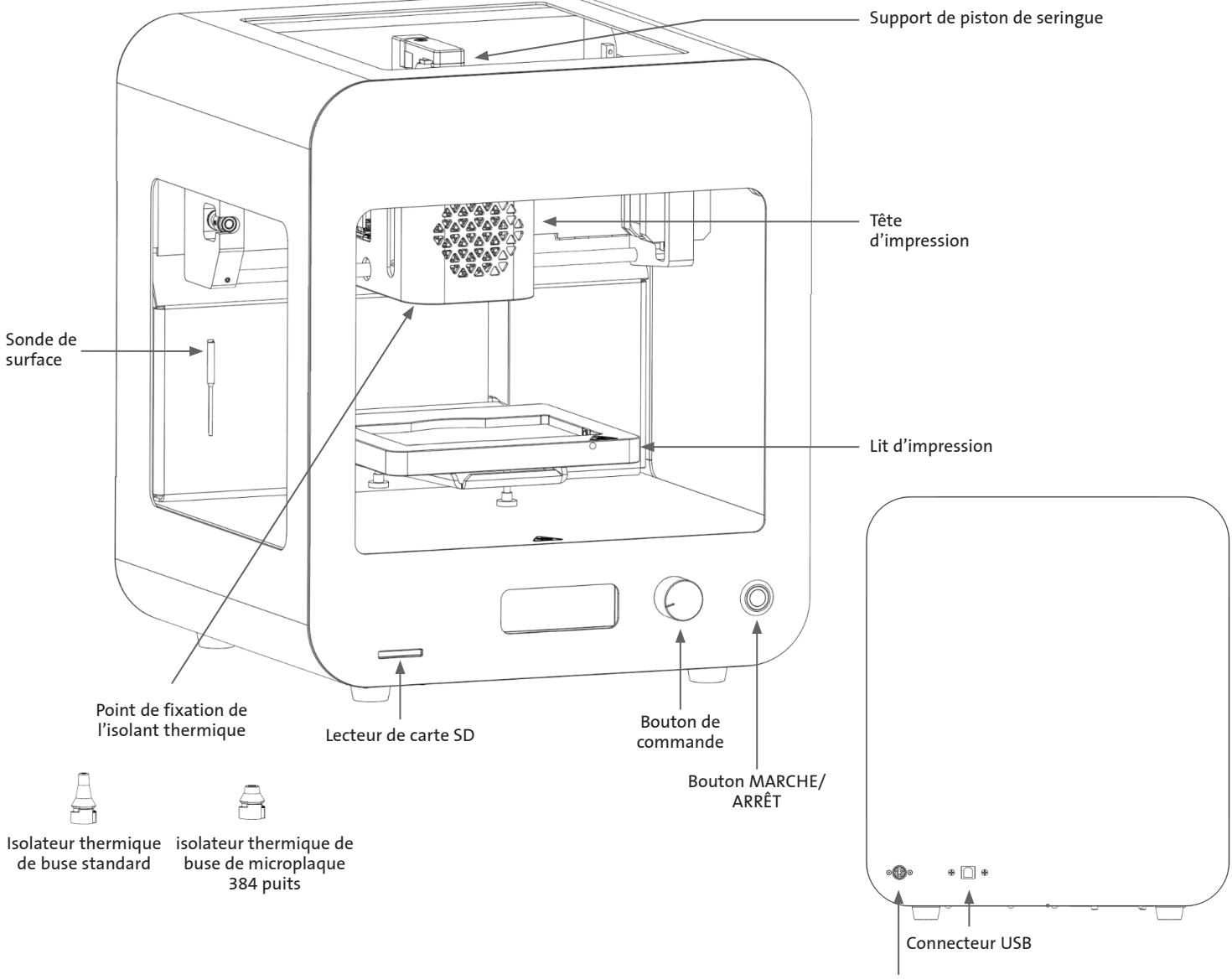

Puissance électrique

#### **2.2 Caractéristiques techniques**

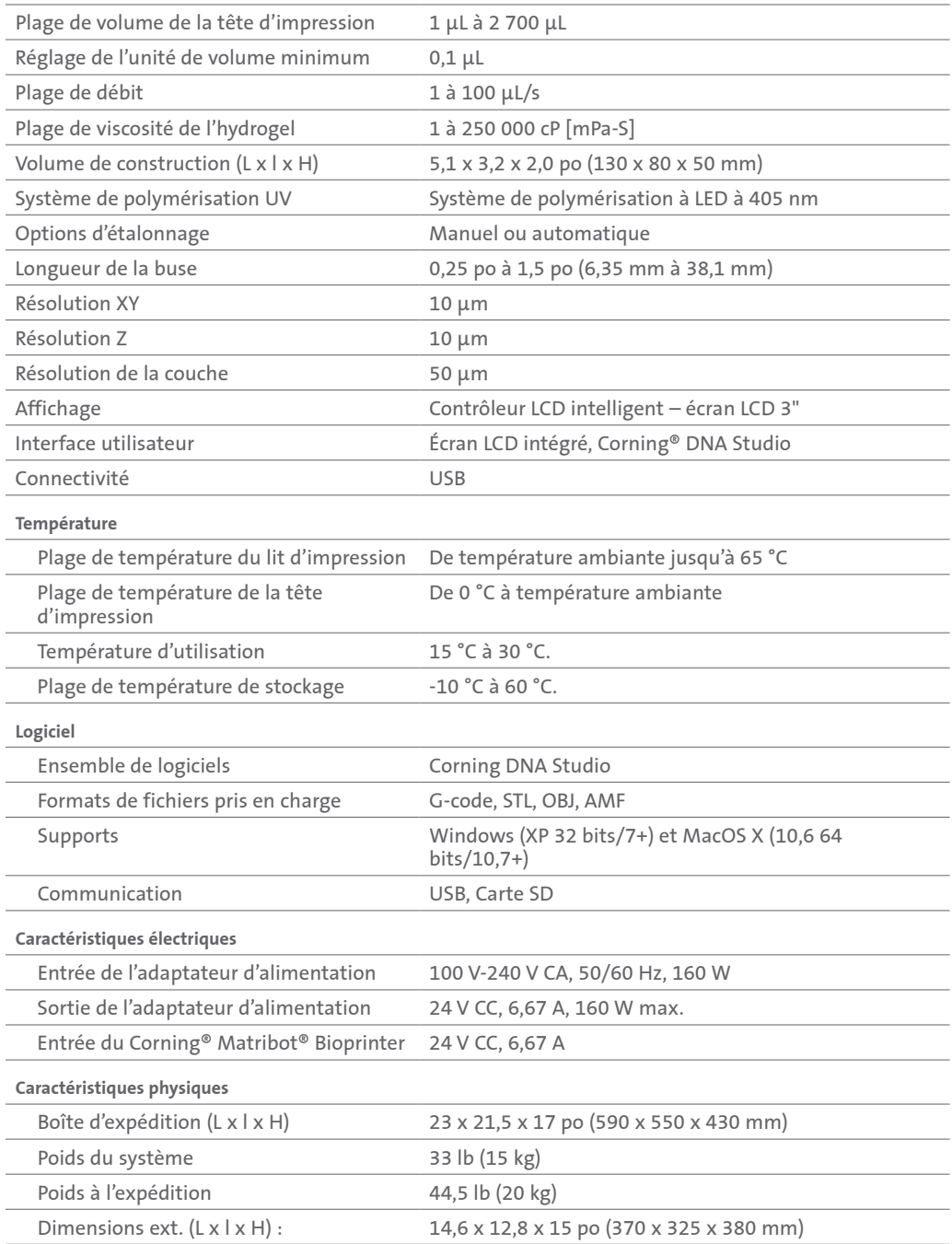

#### **3. Premiers pas**

#### **3.1 Déballage du Corning® Matribot® Bioprinter**

Suivez ces étapes suivantes pour déballer le Corning Matribot Bioprinter.

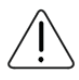

N'essayez pas de déballer le Corning Matribot Bioprinter sans passer en revue les procédures ci-dessous. Vous risqueriez de vous blesser et d'endommager l'équipement.

Travaillez toujours à au moins deux personnes pour déballer et déplacer le Corning Matribot Bioprinter.

Le Corning Matribot Bioprinter ne doit jamais être placé sur des surfaces moites, humides ou mouillées.

Ne forcez pas et ne déchirez rien pendant le processus de déballage ou d'installation, car cela pourrait endommager de manière irréversible votre Corning Matribot Bioprinter.

Positionnez le système de manière à ce que l'utilisateur puisse accéder rapidement au câble d'alimentation ou que le système soit alimenté par un dispositif de déconnexion d'urgence lorsqu'un arrêt d'urgence peut s'avérer nécessaire.

L'appareil doit être connecté à une prise de courant avec mise à la terre de protection.

- 1. Dégagez un espace de table ou de paillasse et un espace au sol d'au moins 2 x 3 pieds (0,6 x 0,9 mètre).
- 2. Placez le carton sur le sol et ouvrez-le.
- 3. Mettez de côté les deux boîtes de pièces détachées en vrac.

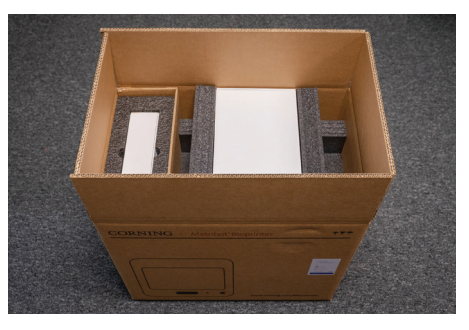

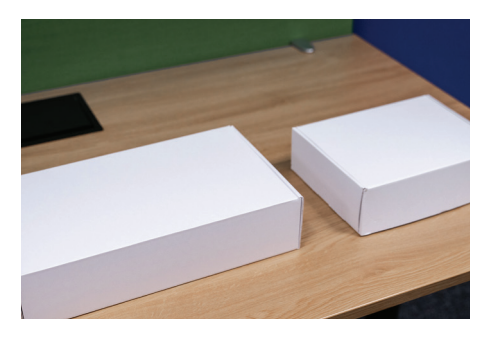

4. Vérifiez le contenu des deux cartons pour vous assurer que vous avez bien reçu tout l'équipement visible ci-dessous.

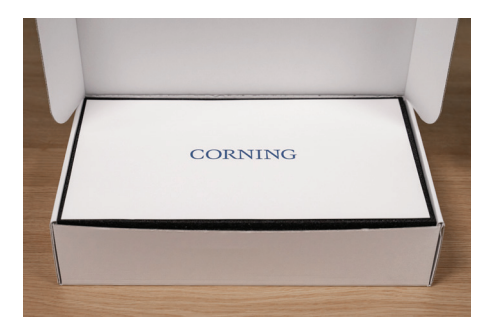

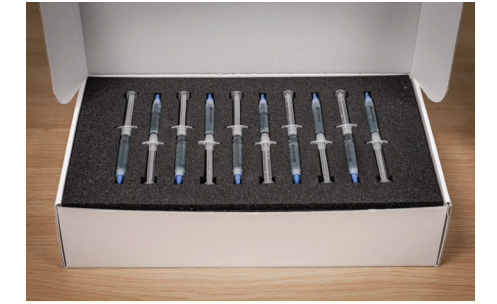

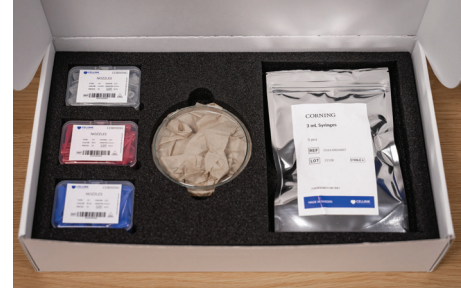

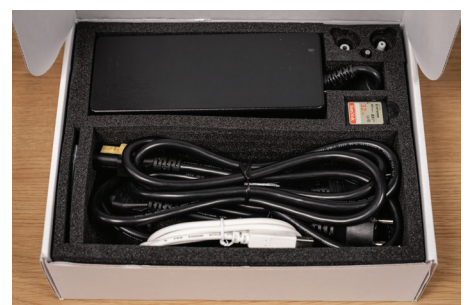

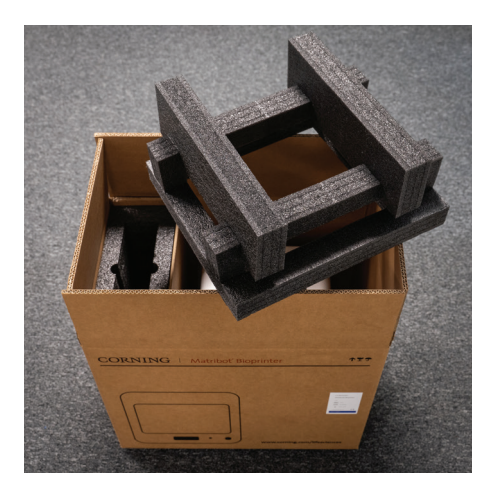

6. Utilisez le châssis du Corning® Matribot® Bioprinter pour saisir l'instrument. Veillez à ne pas saisir de pièces mobiles ou des composants desserrés. Il est recommandé d'avoir 2 personnes pour soulever les côtés du châssis aux endroits indiqués. Sortez l'appareil de son carton et placez-le sur la table ou la paillasse.

7. Retirez le sac de protection en plastique de l'unité.

8. Retirez la mousse insérée dans la partie supérieure comme illustré. **NE tirez PAS** sur le câble de la tête d'impression.

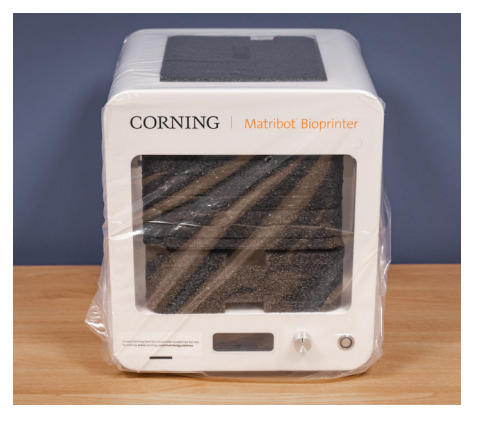

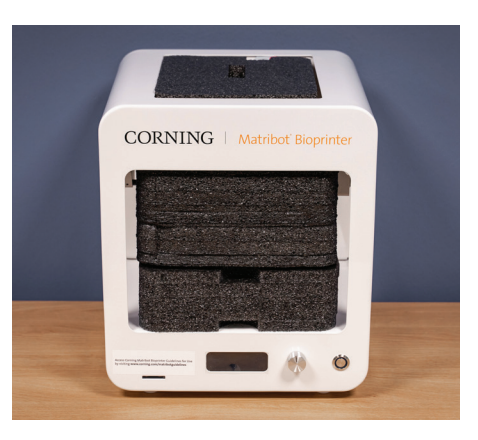

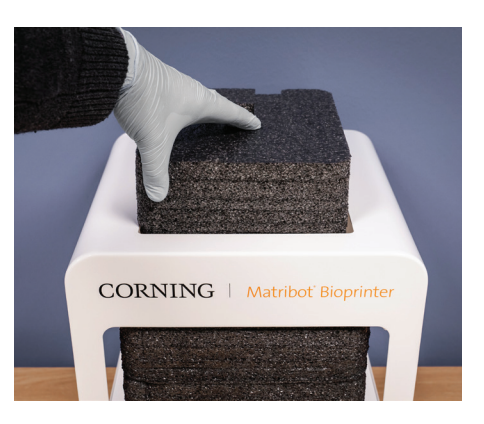

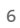

- -

9. Retirez la mousse insérée dans la partie centrale comme illustré.

10. Soulevez le support de la table d'impression situé à l'arrière de l'imprimante pour libérer la mousse située en dessous. Tirez la mousse vers l'avant de l'imprimante pour l'extraire, comme illustré ci-dessous.

11. Sortez la sonde de surface du boîtier d'alimentation électrique et placez-la à l'intérieur de l'appareil.

12. Reportez-vous aux sections suivantes de ce manuel pour les instructions sur le démarrage de l'instrument et l'assistance.

13. Conservez tous les matériaux d'emballage d'origine tels que les mousses, les enveloppes en plastique et les boîtes dans un endroit sûr. Vous pourriez en avoir besoin pour emballer l'instrument en cas de transport.

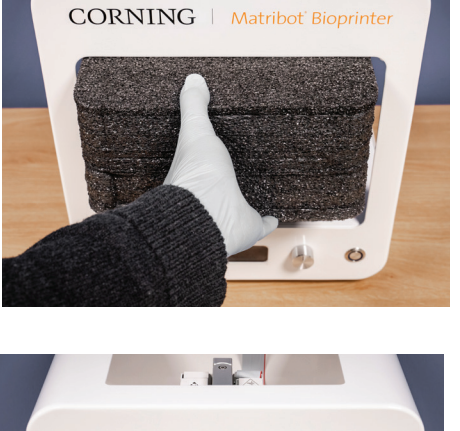

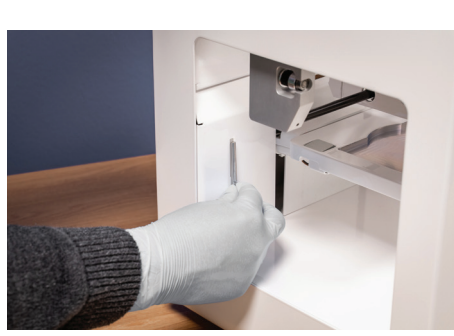

CORNING

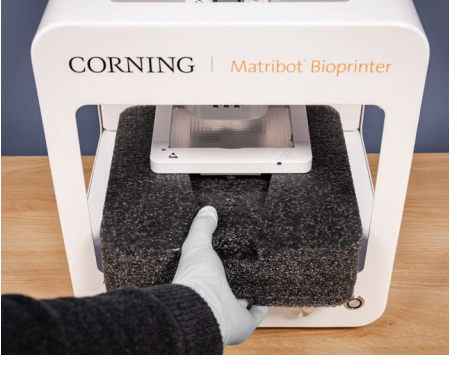

#### **3.2 Contenu du carton**

[1x] Corning® Matribot® Bioprinter

#### **Le boîtier d'alimentation électrique contient :**

- [1x] Alimentation électrique 24 V
- [1x] Cordon d'alimentation, V-lock, EU, 2 m
- [1x] Cordon d'alimentation, V-lock, US, 2 m
- [1x] Câble USB A-mâle à B-mâle, 1,83 m
- [1x] Carte SD, 32 GB, SDHC
- [1x] Isolateur thermique de buse standard
- [1x] Isolateur thermique de buse pour microplaque de 384 puits
- [1x] Sonde de surface
- [1x] Boîte à outils pour la maintenance préventive

#### **La boîte de consommables contient :**

[10x] Seringues de 2,7 mL avec encre sacrificielle Corning Start (non stérile)

- [5x] Seringues de 3 mL, stériles
- [1x] Buses de bio-impression coniques haute précision, 22G (non stériles), 50 pièces
- [1x] Buses de bio-impression coniques haute précision, 25G (non stériles), 50 pièces
- [1x] Buses de bio-impression coniques haute précision, 27G (non stériles), 50 pièces
- [1x] Boîte de Petri

#### **3.3 Mise en place du Corning Matribot Bioprinter**

Avant de connecter le Corning Matribot Bioprinter à une prise murale, assurez-vous que la prise soit mise à le terre. Ensuite, branchez la prise de courant du Corning Matribot Bioprinter (voir la section 2.1 Plan du produit) à la prise murale, mise à la terre, avec l'alimentation 24 V fournie et le cordon d'alimentation.

Allumez le Corning Matribot Bioprinter à l'aide de l'interrupteur d'alimentation situé à l'avant (voir la section 2,1 Plan du produit).

Branchez toujours le Corning Matribot Bioprinter sur une prise reliée à la terre. Le branchement de l'instrument à une prise non reliée à la terre peut endommager l'équipement et provoquer des blessures.

#### **3.4 Première utilisation du Corning Matribot Bioprinter**

Les étapes suivantes doivent être suivies lors de la première utilisation du Corning Matribot Bioprinter, ainsi qu'à chaque fois qu'il est déplacé d'un emplacement à un autre.

- Nivelez le lit d'impression à l'aide des vis situées en dessous de l'instrument conformément aux instructions de la section 6.3.
- Configurez le processus de bio-impression ou de distribution de gouttelettes conformément aux instructions de la section 4.

#### **3.5 Présentation de la tête d'impression**

Assurez-vous que les surfaces d'impression et les seringues à bio-encre sont correctement montées avant de procéder à la bio-distribution.

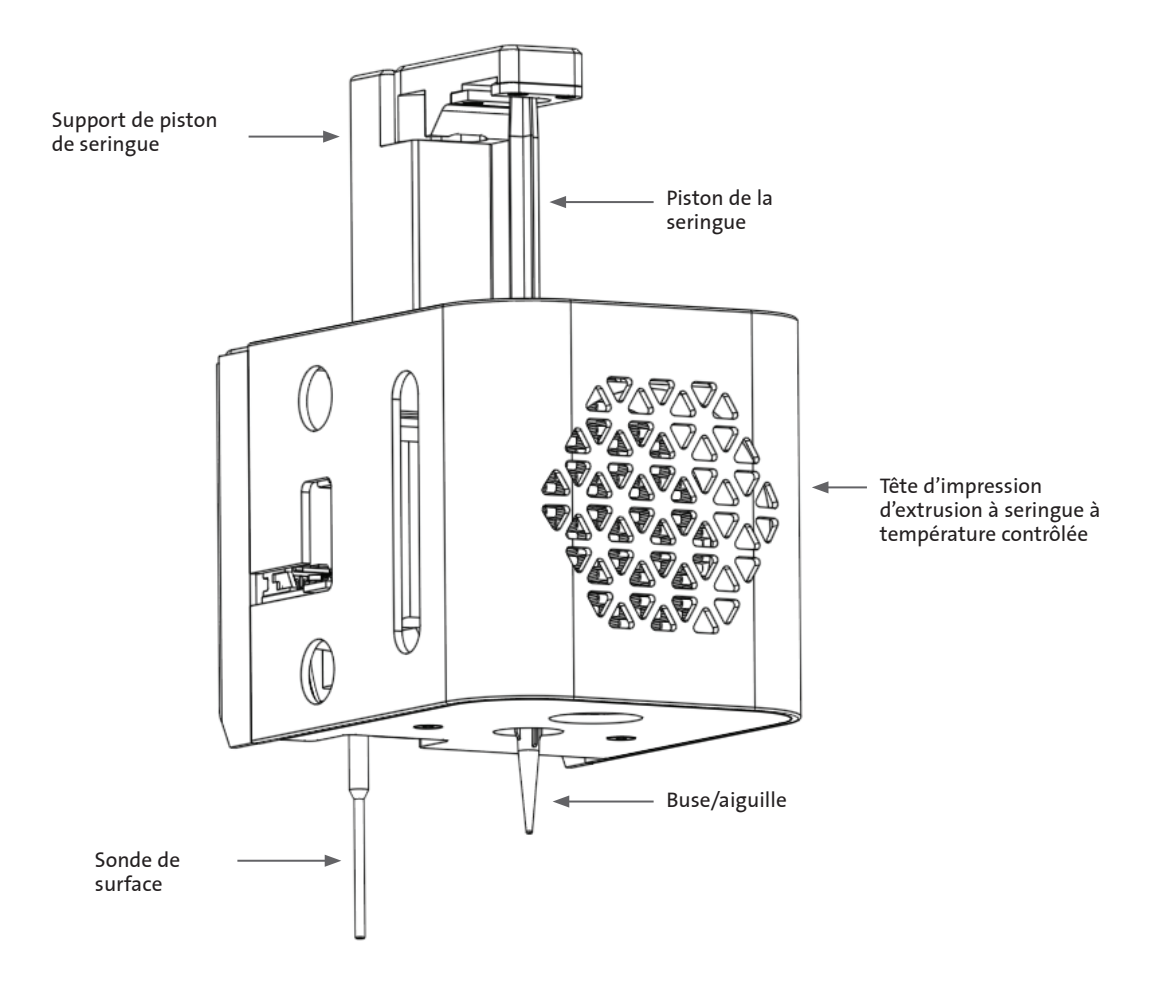

#### **3.6 Chargement de la seringue**

Prérefroidir la tête d'impression avant de charger la seringue lors de l'utilisation de matériaux thermosensibles (voir section 4.5.2). Procédez comme suit pour charger la seringue dans la tête d'impression.

- 1. Faites glisser la seringue dans le bloc de refroidissement.
- 2. Faites pivoter la seringue par les languettes de 90° dans le sens inverse des aiguilles d'une montre (en observant depuis le haut de la tête d'impression) de manière à ce que les languettes se trouvent sous le haut du bloc.
- 3. Réglez la position du support du piston de la seringue en accédant au menu « Prepare Bioprint » (Préparer la bioimpression) sur l'interface LCD et en sélectionnant la fonction « Raise Plunger » (Soulever le piston). À l'aide de la fonction Extrude Volume (Extruder un volume) de l'interface LCD, déplacez le support du piston de la seringue pour qu'il s'aligne à la position du piston de la seringue.
- 4. Faites pivoter le support du piston de la seringue dans le sens des aiguilles d'une montre (en observant depuis le haut de la tête d'impression) pour fixer fermement le piston de la seringue.

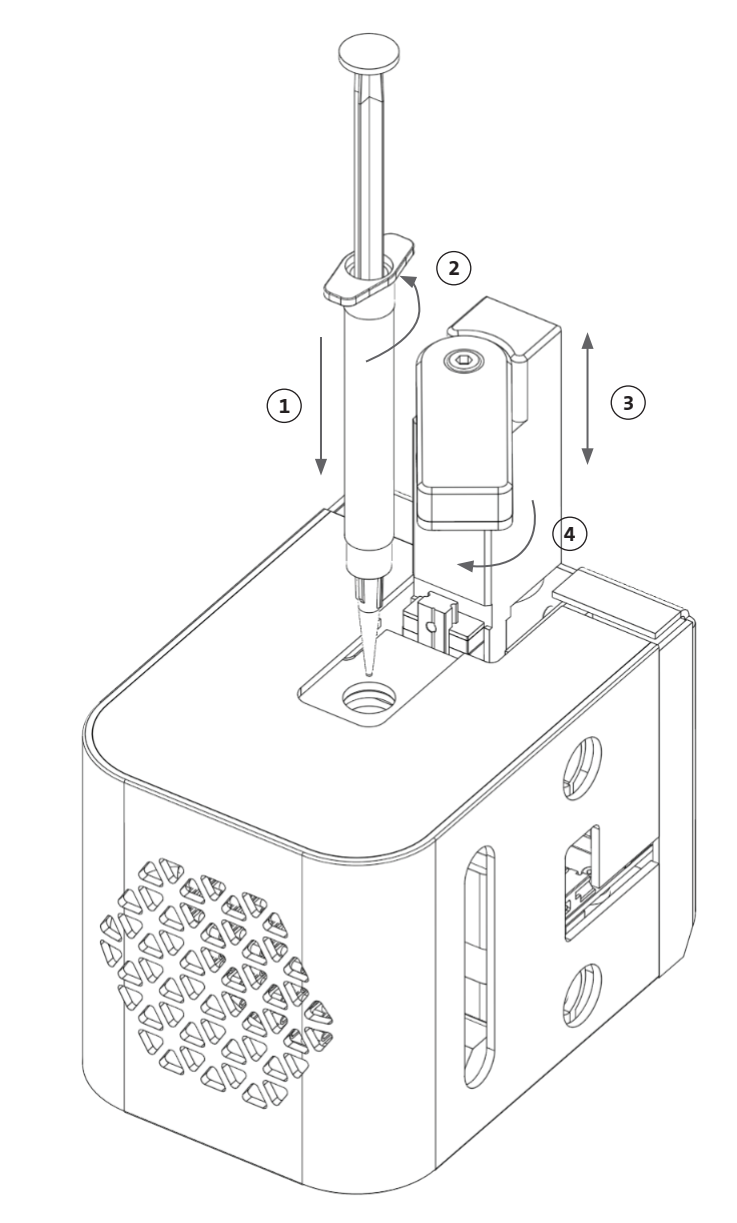

#### **3.7 Montage de l'isolant thermique**

Il est important d'utiliser l'isolant thermique pour les matériaux sensibles à la température afin d'empêcher le matériau de gélifier prématurément.

**REMARQUE :** Il est recommandé de fixer un isolant thermique avant de charger une seringue.

Suivez les étapes ci-dessous pour fixer l'isolant thermique.

**REMARQUE :** Assurez-vous d'utiliser l'isolant thermique adapté à votre application. L'isolant thermique de la buse pour microplaques à 384 puits doit être utilisé lors de la distribution dans ces microplaques. L'isolant thermique de la buse standard doit être utilisé lors de la distribution et de la mise en culture dans des plaques de 6 à 96 puits et des boîtes de Petri.

- 1. Faites glisser l'isolant thermique dans le bloc de refroidissement.
- 2. Faites pivoter l'isolant thermique **dans le sens inverse des aiguilles d'une montre** (en observant depuis le haut de la tête d'impression) jusqu'à ce qu'il soit bien fixé.

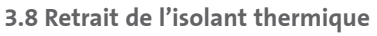

Suivez les étapes ci-dessous pour retirer l'isolant thermique.

- 1. Faites pivoter l'isolant thermique **dans le sens des aiguilles d'une montre** (en observant depuis le haut de la tête d'impression).
- 2. Faites glisser l'isolant thermique hors du bloc de refroidissement.

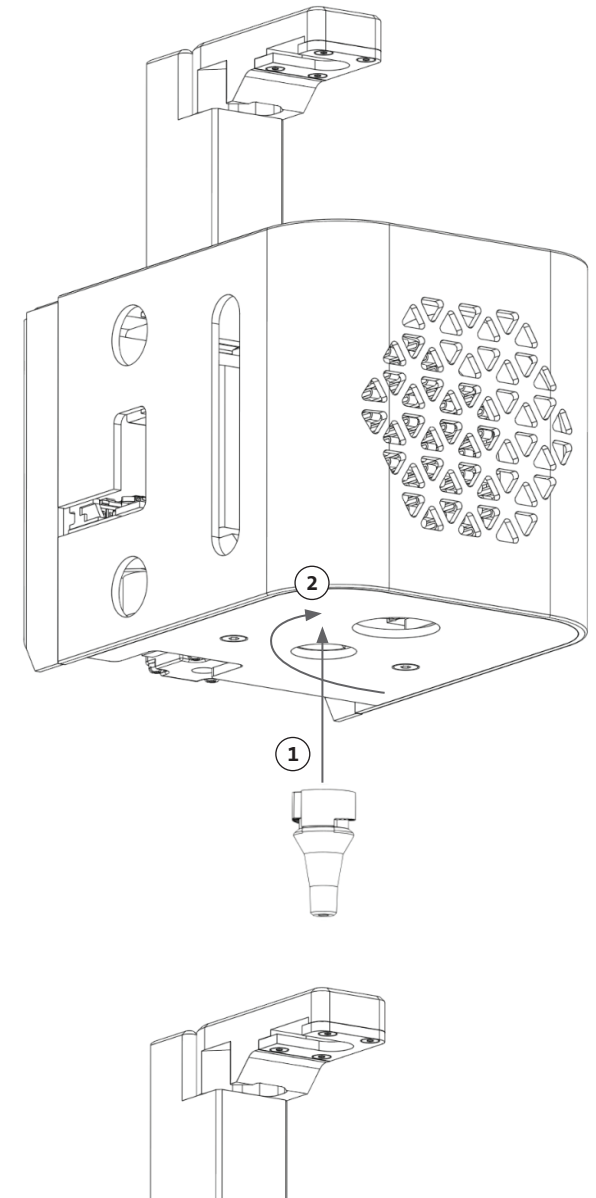

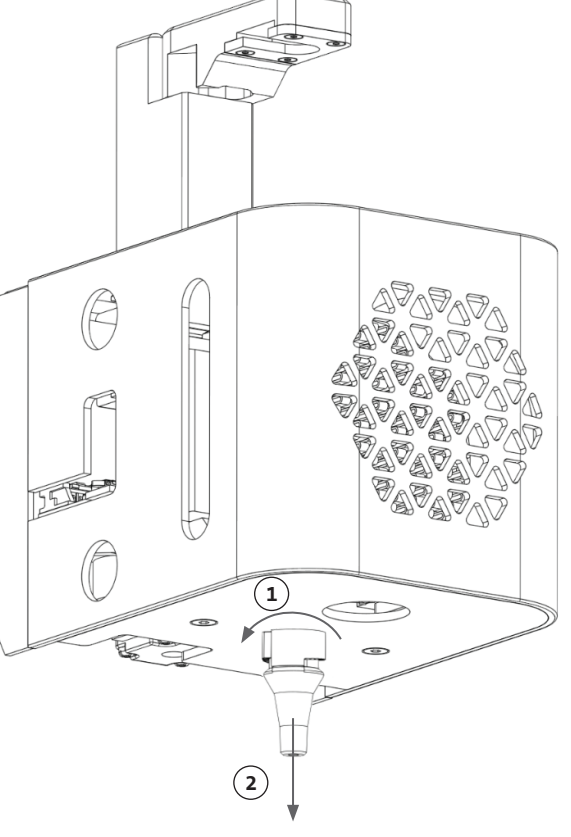

#### **4. Bio-impression avec le Corning® Matribot® Bioprinter**

#### **4.1 installation de Corning DNA Studio**

Installez la dernière version de Corning DNA Studio. La dernière version de Corning DNA Studio est disponible à l'adresse www.corning.com/matribotguidelines.

#### **4.2 Connexion du Corning Matribot Bioprinter**

Pour établir une connexion entre le Corning Matribot Bioprinter et Corning DNA Studio, suivez les étapes ci-dessous.

- 1. Connectez le Corning Matribot Bioprinter à votre ordinateur à l'aide du câble USB fourni.
- 2. Si aucun périphérique n'apparaît sur l'écran d'accueil, appuyez sur le bouton plus (+) dans le coin inférieur droit.

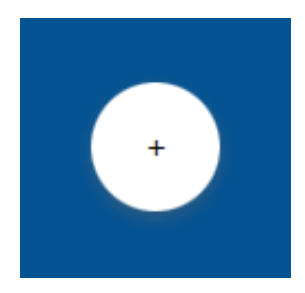

3. Sélectionnez le port série approprié et appuyez sur OK.

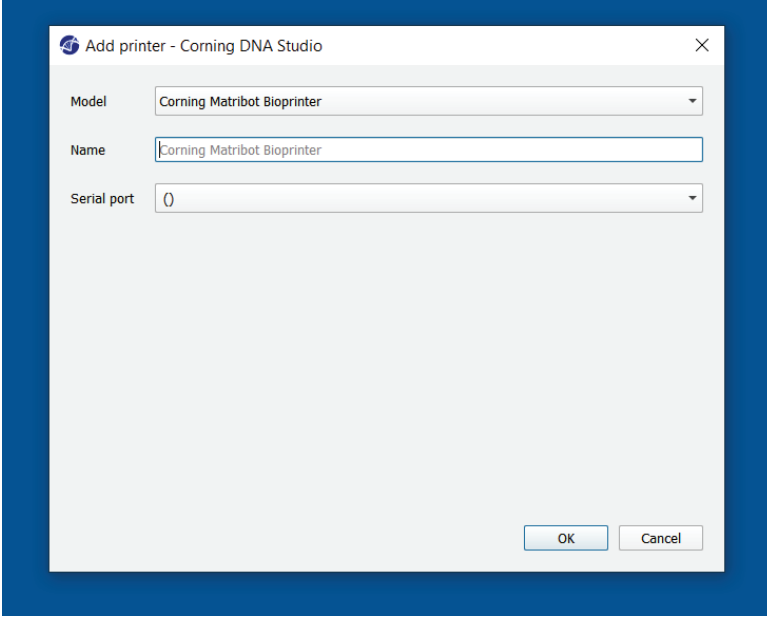

4. Appuyez sur le bouton de connexion pour vous connecter à l'appareil.

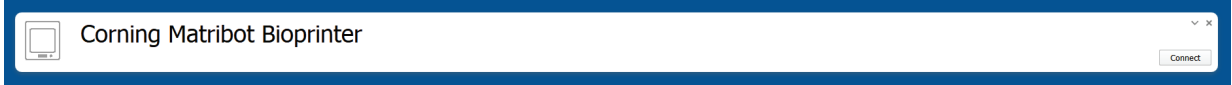

#### **4.3 Bio-impression à partir d'un modèle 3D**

#### **4.3.1 Démarrez un projet Bioprint**

Choisissez l'option Bioprint pour lancer un nouveau processus de bio-impression à l'aide d'un modèle 3D. Corning® DNA Studio vous guidera tout au long du processus de configuration de votre Bioprint.

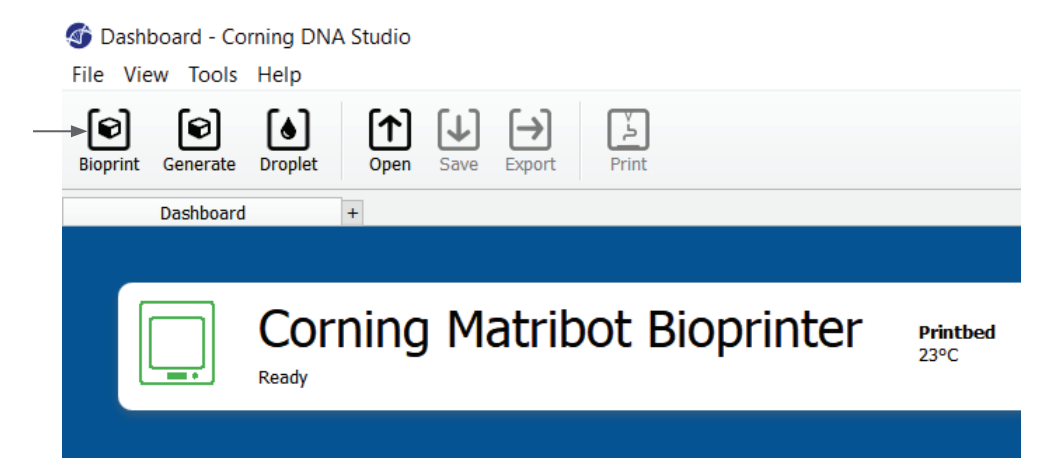

Sélectionnez les types de fichiers pris en charge en accédant au dossier approprié et sélectionnez le fichier approprié.

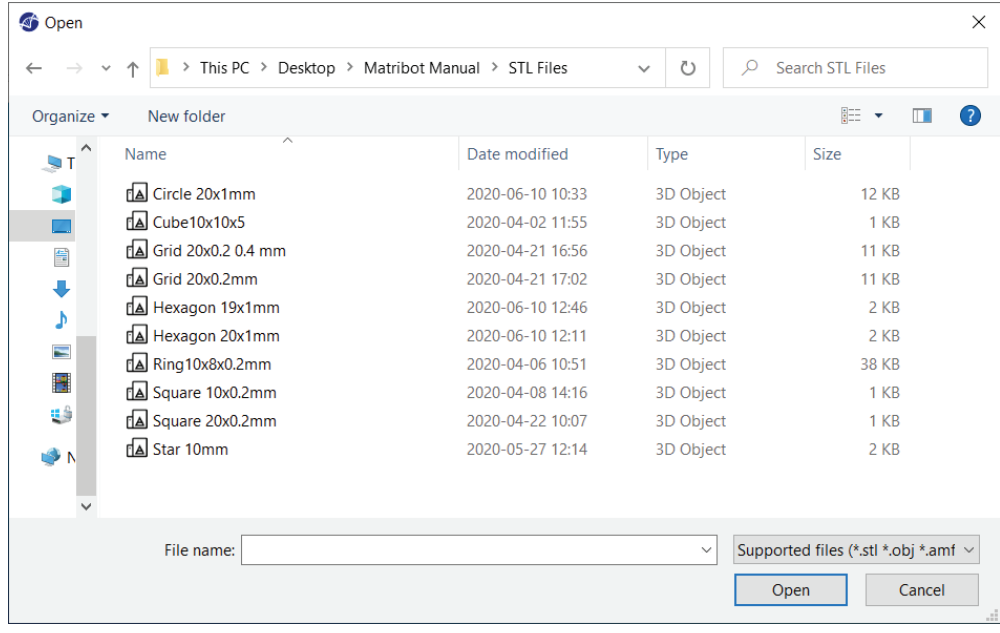

La carte SD incluse contient un ensemble de fichiers avec des géométries de base.

#### **4.3.2 Générer la géométrie**

Au lieu de sélectionner le fichier approprié, une géométrie simple peut être générée dans Corning® DNA Studio. Pour générer la géométrie, choisissez l'option « Generate » (Générer) pour démarrer un nouveau processus de bio-impression à l'aide d'une géométrie générée. Corning DNA Studio vous guidera tout au long du processus de configuration de votre Bioprint.

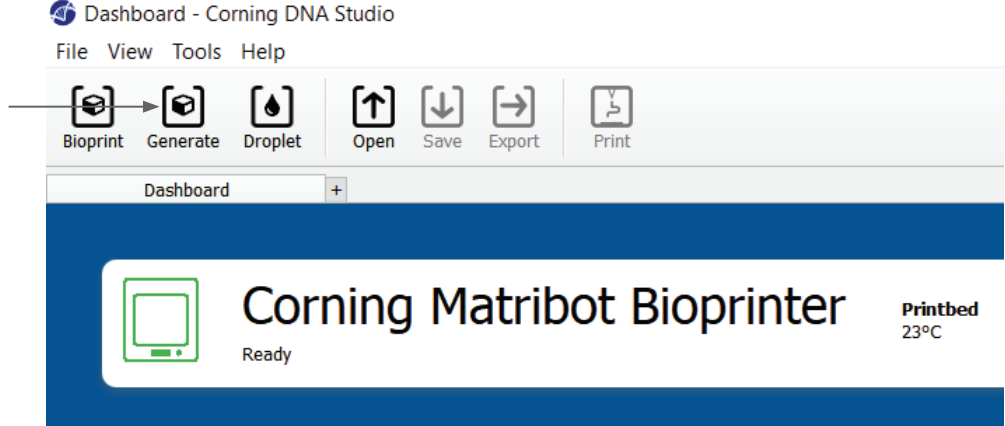

Sélectionnez la géométrie souhaitée et ses dimensions.

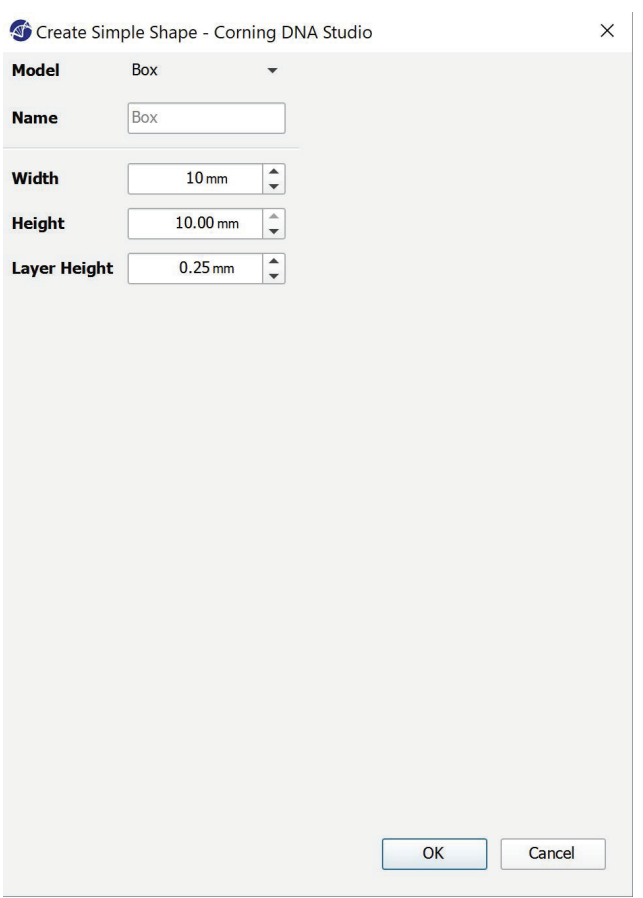

#### **4.3.3 Surface d'impression**

Sélectionnez la surface sur laquelle vous souhaitez bio-imprimer. Le Corning® Matribot® Bioprinter peut bio-imprimer sur une variété de surfaces, y compris les boîtes de Pétri et les plaques à puits. Choisissez la surface que vous utilisez et indiquez ses dimensions.

- 1. Sélectionnez le type de surface.
- 2. Pour les plaques de puits, sélectionnez le fournisseur de la plaque de puits.
- 3. Pour les plaques de puits, sélectionnez le nombre de puits.
- 4. Si vous sélectionnez une plaque de puits, vous pouvez sélectionner des puits individuels en cliquant avec le bouton gauche de la souris sur les puits souhaités. Ctrl-clic permet de sélectionner plusieurs puits individuels.

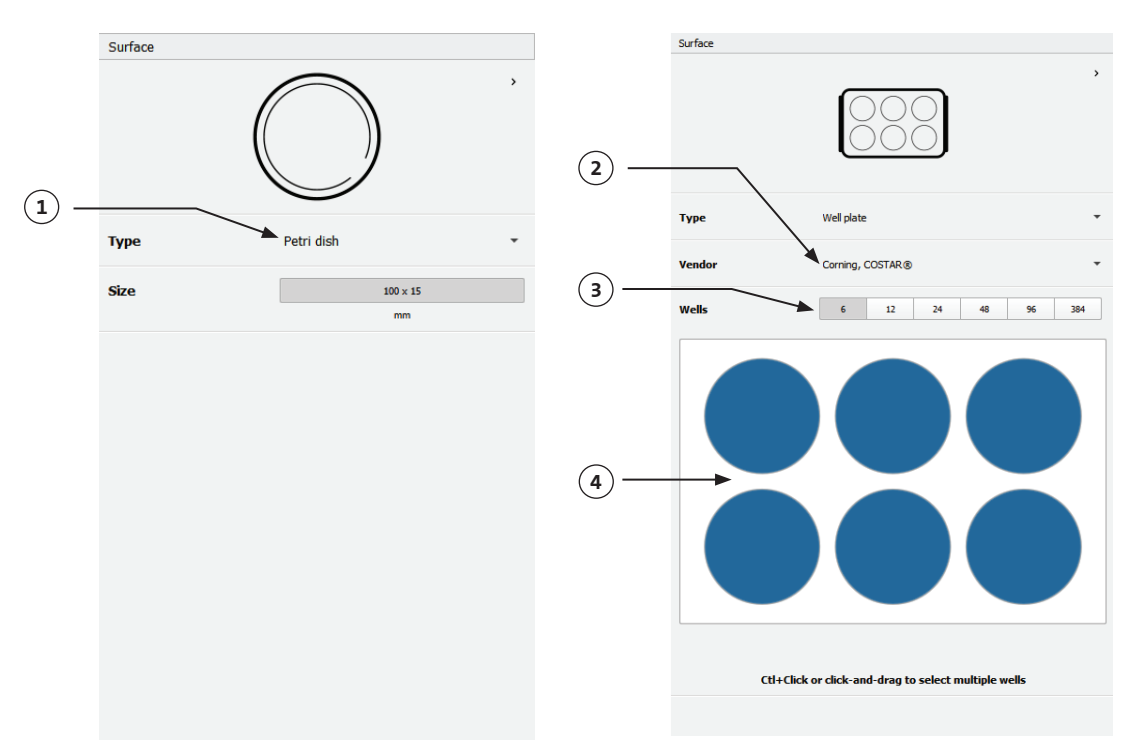

#### **4.3.4 Paramètres de l'imprimante**

Cliquez sur l'icône « Printer » (Imprimante) en bas de la fenêtre pour passer à l'étape suivante du processus.

La Corning Matribot Bioprinter est équipée d'un lit chauffant et d'un module de photopolymérisation à LED.

Activez et réglez la température du lit d'impression dans les paramètres de l'imprimante. Utilisez la commande de température pour maintenir le lit d'impression à une certaine température ou désactivez la commande de température pour imprimer à température ambiante.

Activez et ajustez les paramètres de photopolymérisation dans les paramètres de l'imprimante. Il est recommandé de réticuler à la fin de chaque couche.

- 1. **Température du lit d'impression :** Activez la fonction de contrôle de la température du lit d'impression.
- 2. **Réglez la température du lit d'impression :** Réglez la température du lit d'impression. Lorsqu'il est désactivé, le lit d'impression est maintenu à température ambiante.
- 3. **Photopolymérisation :** Activez le module de photopolymérisation à LED.
- 4. **Fréquence :** Ajustez la fréquence de photopolymérisation. Soit à la fin du processus de bio-impression, soit à la fin de chaque couche. Il est recommandé de réticuler à la fin de chaque couche.
- 5. **Hauteur :** Réglez la hauteur à laquelle le module de photopolymérisation à LED sera activé.
- 6. **Durée :** Réglez le temps d'exposition.

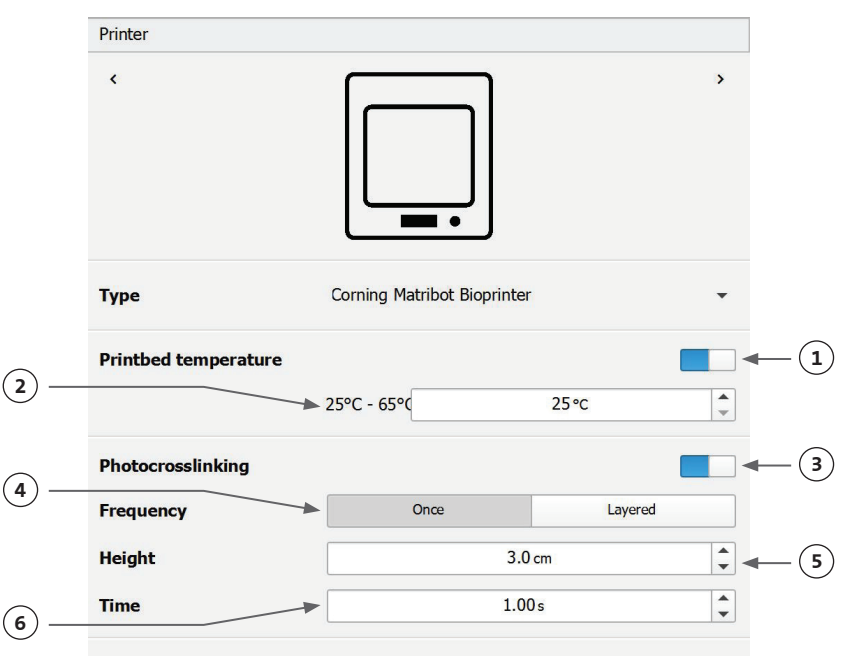

#### **4.3.5 Paramètres de la tête d'impression**

Appuyez sur l'icône de la tête d'impression en bas de la fenêtre pour passer à l'étape suivante du processus.

Cet écran active de nombreuses options et paramètres pour les paramètres de bio-encre et d'impression.

- 1. « **Bioink » (bio-encre) :** Sélectionnez le type d'encre dans le menu déroulant intitulé « Bioink » (bio-encre). Ce menu comporte de nombreux paramètres d'impression prédéfinis pour les types de bio-encre courants utilisés sur le Corning® Matribot® Bioprinter.
- 2. **« Nozzle » (Buse) :** La taille du diamètre intérieur de la buse. La modification de la taille des buses aura pour effet de produire des lignes imprimées plus fines ou plus épaisses.
- 3. « **Speed » (Vitesse) :** La vitesse de la tête d'impression lors des mouvements d'impression. L'augmentation de la vitesse d'impression se traduira par un temps d'impression plus court, alors que la diminution de la vitesse produira une résolution plus élevée des structures imprimées.
- 4. Activez le contrôle de la température de la tête d'impression.
- 5. **Température :** La température de la tête d'impression. La modification de la température de certains matériaux peut modifier leur viscosité, reportezvous aux protocoles de votre matériau spécifique pour déterminer à quelle température le matériau s'imprime le mieux. Certains matériaux nécessitent une tête d'impression froide pour éviter une gélification prématurée, comme la matrice Corning Matrigel® et le collagène.
- 6. « **Preflow volume » (Volume de préflux) :**  La quantité de bio-encre qui est extrudée avant de démarrer un nouveau filament. Augmentez le volume de préflux si la bioencre ne s'extrude pas au point de départ de chaque nouveau filament. Diminuez s'il y a au contraire une accumulation de bioencre au point de départ.
- 7. « **Extrusion rate » (Vitesse d'extrusion) :** La vitesse à laquelle la bio-encre s'écoule de la buse. L'augmentation de la vitesse d'extrusion augmente le débit de bio-encre de la buse. Diminuez si le filament est trop épais.
- 8. « **Retract volume » (Volume de retrait) :** Le volume de bio-encre qui est re-aspiré dans la buse lors d'un mouvement sans

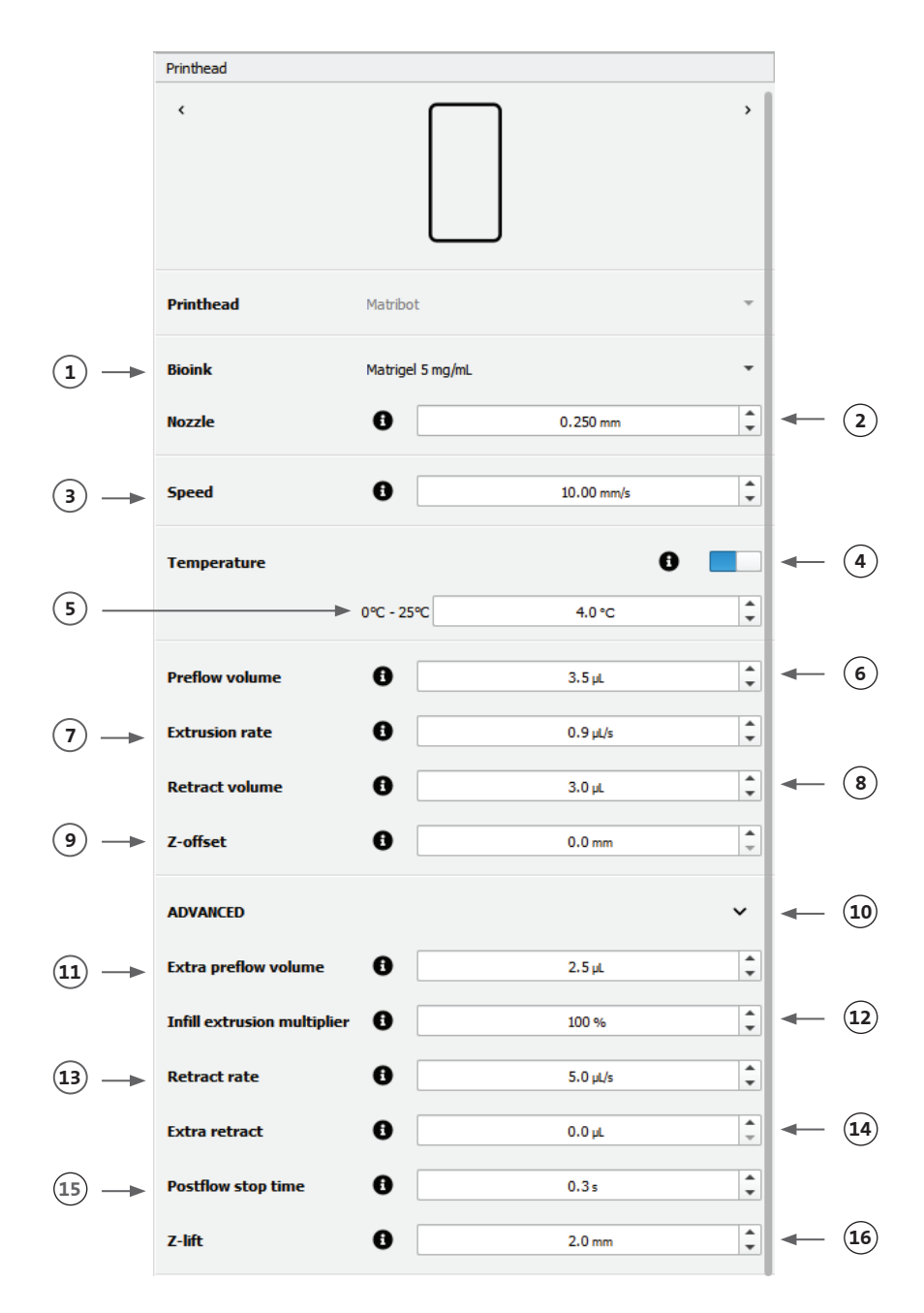

impression. Augmentez le volume de retrait si le matériau continue de s'écouler pendant les déplacements sans impression.

- 9. **« Z-offset » (Décalage Z) :** Hauteur à laquelle la pointe de la buse est remontée depuis la surface à partir du point calibré. Augmentez le décalage Z si la buse est calibrée trop près de la surface.
- 10. « **Advanced » (Avancé) :** Activez les paramètres de bio-impression avancés.
- 11. **« Extra preflow volume » (Volume de préflux supplémentaire) :** La quantité de bio-encre qui est extrudée au début du tout premier filament. Augmentez le volume de pré-écoulement supplémentaire si la bio-encre n'est pas extrudée au point de départ, cela peut se produire si la buse n'est pas parfaitement amorcée. Diminuez s'il y a une accumulation de bio-encre au point de départ.
- 12. **« Infill extrusion multiplier » (Multiplicateur d'extrusion de remplissage) :** Facteur de mise à l'échelle de la vitesse d'extrusion dans le remplissage par rapport au périmètre. Augmentez le multiplicateur d'extrusion de remplissage si le périmètre est plus épais que souhaité alors que le remplissage est trop fin.
- 13. **« Retract rate » (Taux de rétractation) :** Vitesse à laquelle la bio-encre est rétractée dans la buse. Augmentez la vitesse de rétraction si vous constatez un retard de déplacement dû à l'attente de la fin du déplacement de rétraction.
- 14. **« Extra retract » (Rétraction supplémentaire) :** Le volume de bio-encre qui est re-aspiré dans la buse une fois l'impression terminée. Si vous imprimez avec des matériaux sensibles à la température, augmentez la rétraction supplémentaire pour protéger la bio-encre de la chaleur jusqu'au début d'une nouvelle impression.
- 15. **« Postflow stop time » (Heure d'arrêt après le flux) :** Le temps pendant lequel le mouvement d'impression est retardé après chaque filament. Augmentez le temps d'arrêt post-flux si la fin du filament n'est pas terminée en raison du démarrage du prochain déplacement, avant que la bio-encre ne soit correctement extrudée.
- 16. « **Z-lift » (Déplacement Z) :** L'abaissement du lit d'impression lors de l'exécution de mouvements non imprimables. Augmentez le z-lift si la buse traîne dans un filament précédemment imprimé pendant un mouvement sans impression.

Pour des informations plus détaillées sur l'impact de la sélection des paramètres sur une impression, veuillez vous reporter aux paramètres du Corning® Matribot® Bioprinter (CLS-AN-648).

#### **4.3.6 Paramètres des modèles**

Cliquez sur l'icône « Models » (Modèles) en bas de la fenêtre pour passer à l'étape suivante du processus.

Cet écran permet d'accéder à de nombreuses options et paramètres permettant de régler les propriétés des modèles 3D. Il permet également à l'utilisateur d'ajouter plusieurs modèles 3D à imprimer en une seule session d'impression.

- 1. « **Model » (Modèle) :** Ajoutez plusieurs modèles au même projet et sélectionnez le modèle en cours d'ajustement.
- 2. **« Scale » (Échelle) :** Met le modèle à l'échelle.
- 3. **« Rotation » (Rotation) :** Fait pivoter le modèle.
- 4. « **Translation » (Translation) :** Translate le modèle à partir de la position par défaut.

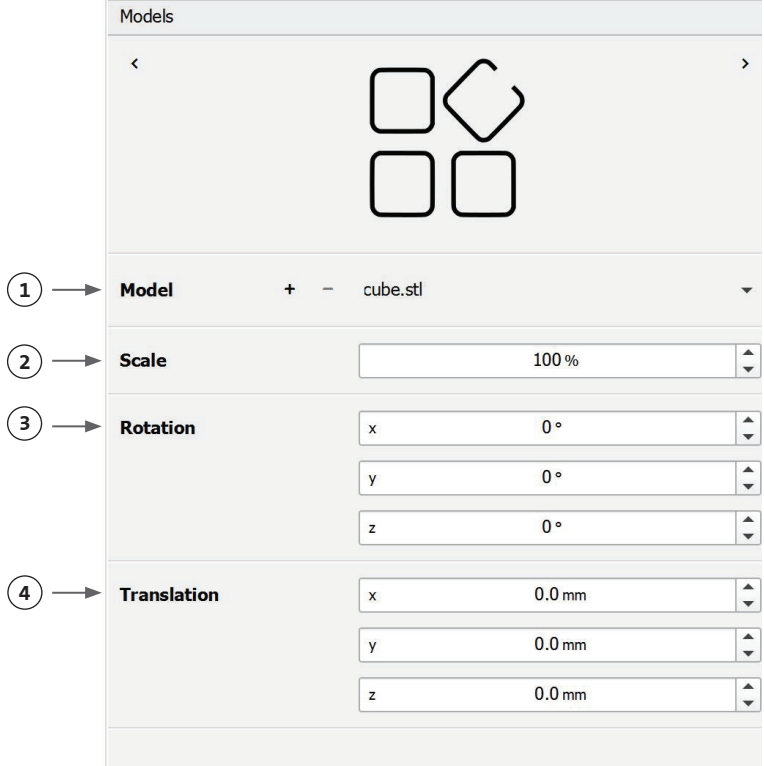

#### **4.3.7 Paramétrage des couches**

Appuyez sur l'icône « Layers » (Couches) en bas de la fenêtre pour passer à l'étape suivante du processus.

Cet écran permet d'accéder à de nombreuses options et paramètres permettant de régler les propriétés des modèles 3D. Il permet également à l'utilisateur d'ajouter plusieurs modèles 3D à imprimer en une seule session d'impression.

- 1. « **Model » (Modèle) :** Sélectionnez le modèle en cours de modification.
- 2. « **Profile » (Profil) :** Sélectionnez l'un des profils de couche enregistrés ou choisissez d'en créer un nouveau.
- 3. « **Perimeter » (Périmètre) :** Activez ou désactivez le périmètre.
- 4. **« Infill » (Remplissage) :** Activez ou désactivez le remplissage.
- 5. **« Pattern » (Motif) :** Appuyez pour choisir le motif de remplissage.
- 6. « **Density » (Densité) :** Indiquez la densité du modèle.
- 7. **« First layer height » (Hauteur première couche) :** Spécifiez l'épaisseur de la première couche en pourcentage de la hauteur de la couche. Corning conseille de régler la hauteur de la première couche entre 60 % et 100 % de la hauteur de la couche.
- 8. **« Layer height » (Hauteur de couche) :** Spécifiez l'épaisseur de chaque couche en mm. Corning conseille de régler la hauteur de couche entre 80 % et 100 % du diamètre de la buse. La hauteur de la première couche peut varier.
- 9. « **Number of layers » (Nombre de couches) :** Sélectionnez le nombre de couches.

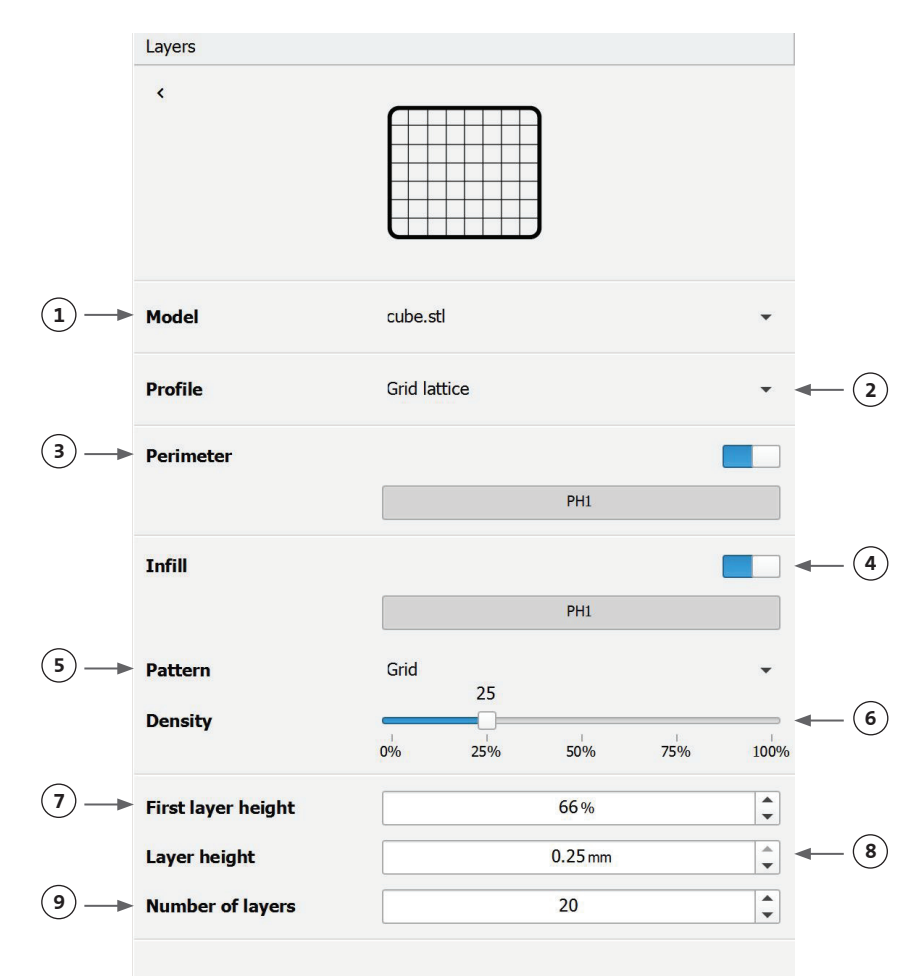

Modifiez les options pour définir les couches du modèle 3D et comment le Corning® Matribot® Bioprinter doit bio-imprimer le modèle sélectionné. Utilisez les paramètres prédéfinis ou créez des paramètres personnalisés. Les descriptions des options de motif de remplissage sont incluses ci-dessous.

- « **Grid » (Grille) :** Remplissage approprié pour les constructions tissulaires avec des caractéristiques mécaniques isotropes. Ce motif de remplissage est cohérent sur les couches adjacentes, ce qui se traduit par des parois solides entre les pores et une bonne résistance à la compression. Ce motif est plus applicable pour les tissus tels que les os et le cartilage. Il peut également générer des constructions avec une porosité pour permettre la diffusion des nutriments ou le remplissage avec d'autres bio-encres ou matériaux.
- « **Honeycomb » (nid d'abeille) :** Convient aux constructions avec des caractéristiques mécaniques isotropes. Ce motif de remplissage est cohérent sur les couches adjacentes, ce qui se traduit par des parois solides entre les pores voisins avec une bonne résistance à la compression. Ce motif est plus applicable pour les tissus tels que les os et le cartilage. Ce motif peut également générer des constructions qui contiennent une porosité pour permettre la diffusion des nutriments ou le remplissage avec d'autres bio-encres ou matériaux.
- « **Rectilinear » (rectiligne) :** Remplissage approprié pour les constructions tissulaires avec des caractéristiques mécaniques isotropes. Ce motif est plus applicable pour les tissus tels que la peau, les fascias et le cartilage. Ce motif de remplissage modifie l'angle de remplissage de 90 degrés en fonction de la couche.
- « **Linear » (linéaire) :** Semblable au motif rectiligne, mais il est décalé de 45 degrés au lieu de 90 degrés d'une couche à l'autre. Ce motif convient aux fibres et aux tissus striés. Il peut également générer des constructions qui contiennent une porosité pour permettre la diffusion des nutriments ou le remplissage avec d'autres bio-encres ou matériaux.
- « **Concentric » (concentrique) :** Convient aux formes irrégulières et aux objets circulaires. Le remplissage imite la forme des murs extérieurs, créant des ondulations concentriques. Il est idéal pour les remplissages élevés et les géométries complexes, de même qu'il assure le remplissage de la structure. **REMARQUE :** Il y a un croisement minimal de filaments, ce qui pourrait nuire à l'intégrité structurale de la construction.
- « **Gyroid » (gyroïde) :** Se compose de motifs en forme de vague qui conviennent à une utilisation dans des applications nécessitant de l'élasticité. Le motif est similaire dans sa structure et son orientation au motif rectiligne. Ceci est particulièrement applicable aux tissus tels que la peau, les ligaments, les muscles, les tendons et autres où l'élasticité est importante.

#### **4.3.8 Étalonnage et mise à niveau automatique du lit (ABL)**

Si vous êtes satisfait des paramètres sélectionnés, appuyez sur « Print » (Imprimer) dans la barre supérieure de la fenêtre.

Assurez-vous que le périphérique approprié est sélectionné, puis appuyez sur OK pour continuer.

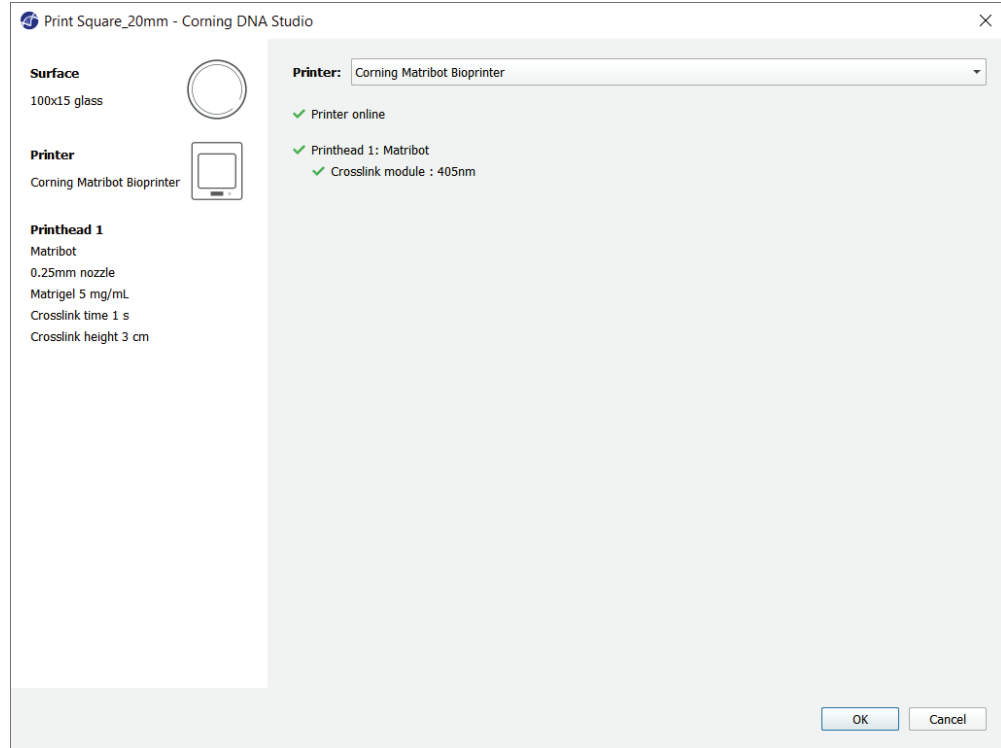

Appuyez sur « Calibrate » pour étalonner la tête d'impression.

Trois options d'étalonnage sont disponibles : « Automatic calibration » (Étalonnage automatique), « Automatic bed-leveling (ABL) » (Nivellement automatique du lit) et « Manual calibration » (Étalonnage manuel).

- L'étalonnage automatique est la méthode d'étalonnage la plus polyvalente. Corning recommande d'utiliser l'étalonnage automatique dans la plupart des cas. Pour effectuer un étalonnage automatique, appuyez sur le bouton « Automatic calibration » et suivez les instructions à l'écran.
- Le nivellement automatique du lit sonde le lit en trois points pour permettre la compensation du nivellement du lit. Il utilise une matrice pour compenser l'inclinaison du lit ou de la surface d'impression. Corning recommande d'utiliser le nivellement automatique du lit si la hauteur de la couche est visuellement différente d'un côté du lit par rapport à l'autre lors de l'inspection d'une construction imprimée en 3D. Le nivellement automatique du lit apparaît initialement désactivé et n'est activé qu'après l'exécution d'un calibrage automatique ou manuel.
- Pour effectuer l'étalonnage manuel, appuyez sur le bouton « Manual calibration » et parcourez les paramètres d'étalonnage manuel pour étalonner la tête d'impression. À l'aide des boutons à l'écran, placez la buse aussi près que possible de la surface d'impression sans qu'elle ne touche la surface. Corning recommande d'utiliser l'étalonnage manuel pour ajuster la position sur les axes X et Y ou lors de la distribution de gouttelettes dans des microplaques à 96 et 384 puits.

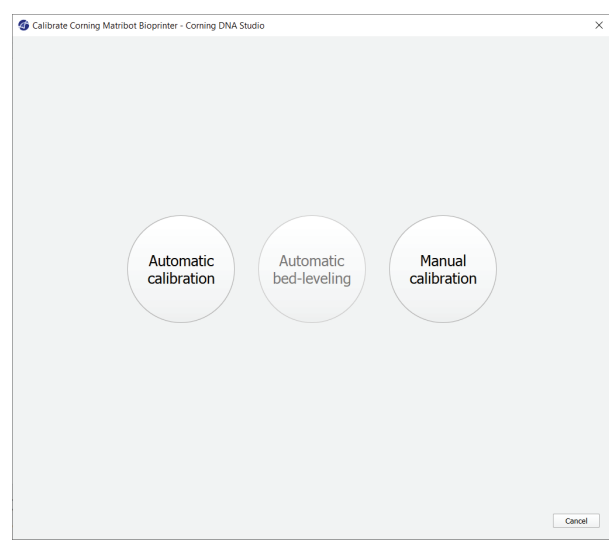

- 1. Sélection du mode d'étalonnage manuel. Le mode par défaut est recommandé.
- 2. Disposition de la plaque : « X » marque l'emplacement où l'utilisateur doit positionner la buse.
- 3. Commande axe Z : Contrôle la position du lit d'impression le long de l'axe Z.
- 4. Commande axes X, Y : Contrôle la position de la tête d'impression le long des axes X et Y. Le bouton central déplace la tête d'impression et le lit d'impression en position d'origine.
- 5. « Step size » (Taille du pas) : Sélectionnez la taille du pas pour les mouvements des axes X, Y et Z.
- 6. « Calibrate » (Étalonner) : Enregistre les

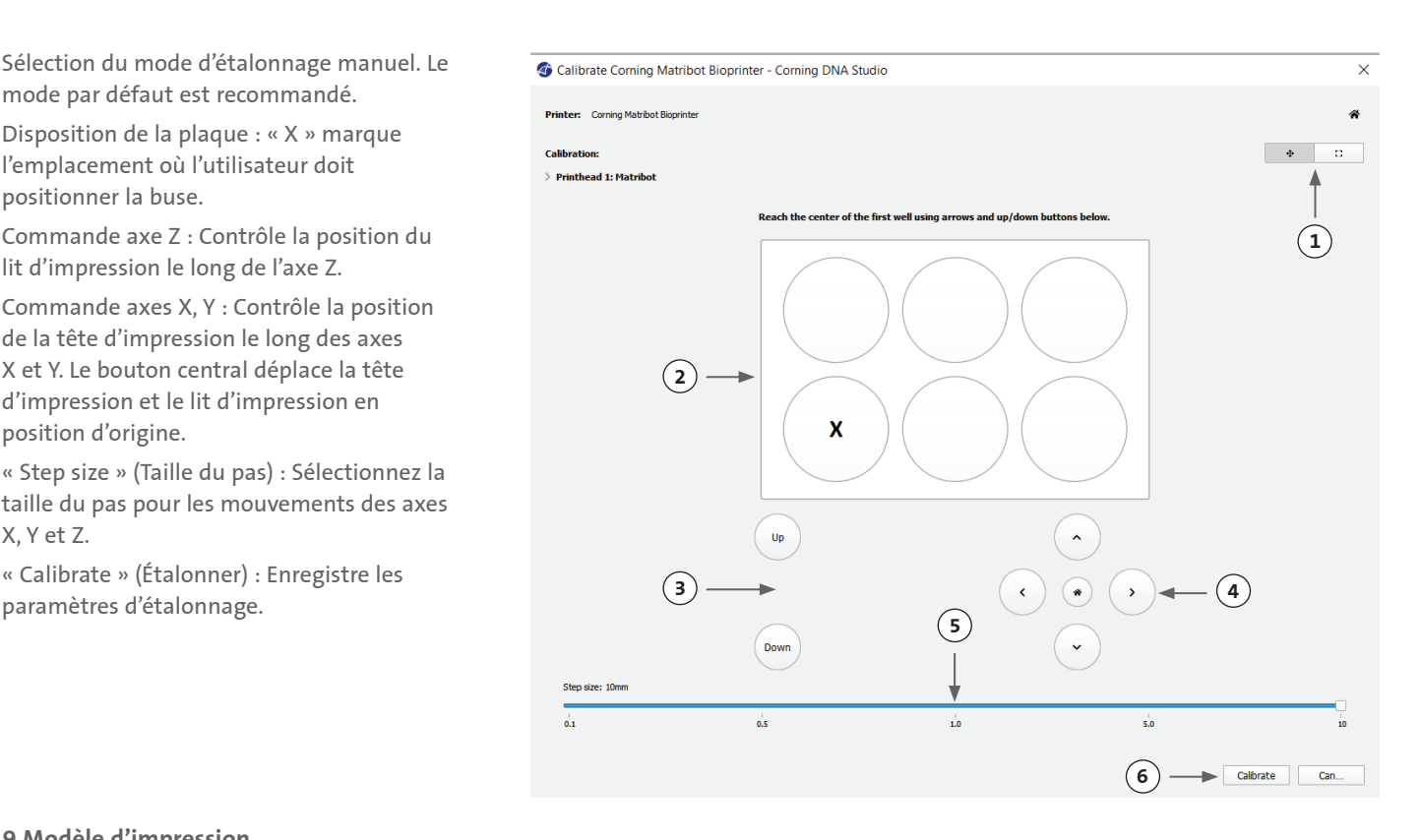

#### **4.3.9 Modèle d'impression**

Cet écran, qui apparaît sur le côté droit de la fenêtre du logiciel, résume le processus de bio-impression. Vous pouvez surveiller l'activité de l'appareil pendant l'impression. De plus, vous pouvez modifier les paramètres tels que la température du lit d'impression et la température de la tête d'impression.

- 1. « Printbed temperature » (Température du lit d'impression) : Vous permet d'activer/ désactiver, de modifier et de surveiller la température du lit d'impression.
- 2. « Temperature » (Température) : Vous permet d'activer/désactiver, de modifier et de surveiller la température de la tête d'impression.
- 3. Paramètres d'impression.
- 4. Extrusion : Extrudez de faibles volumes de matériau avant de commencer le processus d'impression pour amorcer la buse.

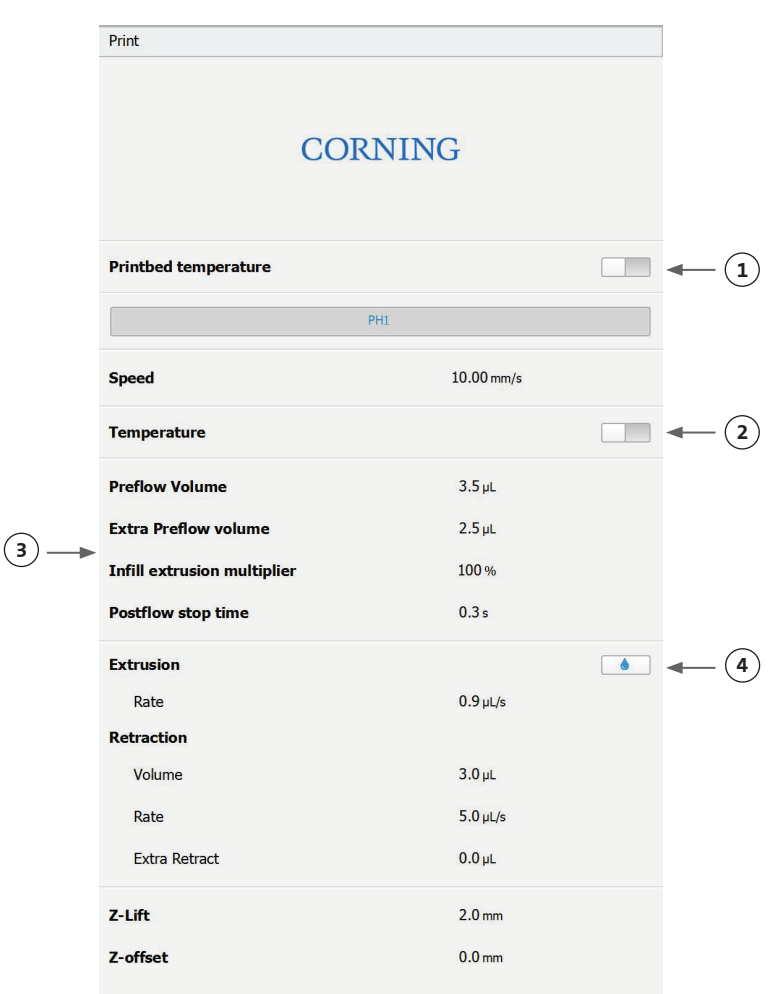

Avant l'impression, il est recommandé d'amorcer la buse. Cela peut être fait via le bouton « Extrusion » sur l'écran du modèle d'imprimante ou via la fonction « Extrude Volume » (Extruder un volume) dans la section « Prepare Bioprint » (Préparer la bio-impression) de l'interface LCD sur la bio-imprimante. Appuyez sur « Start » pour démarrer le processus de bio-impression.

Vous pouvez interrompre l'impression à tout moment. Après une pause, vous pouvez reprendre ou annuler l'impression.

- 1. Indicateur de progression : Affiche la progression du processus de bio-impression en pourcentage (%). Ceci est calculé en tenant compte du nombre total de couches à imprimer et de la couche en cours d'impression.
- 2. Mettre en pause ou reprendre : Appuyez sur « Pause » pour mettre en pause le processus de bio-impression. Lorsque le processus est en pause, appuyez de nouveau pour reprendre le processus de bio-impression.
- 3. Stop : Appuyez sur « Stop » pour arrêter le processus de bio-impression. Vous pouvez recommencer une impression après avoir appuyé sur Stop pour l'annuler.

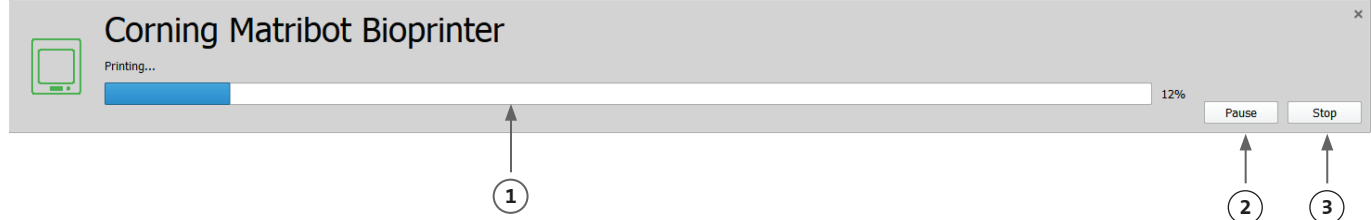

#### **4.4 Biodistribution de gouttelettes**

#### **4.4.1 Démarrer un projet Droplet**

 $\frac{1}{2}$  and  $\frac{1}{2}$  and  $\frac{1}{2}$  and  $\frac{1}{2}$  and  $\frac{1}{2}$  and  $\frac{1}{2}$ 

Choisissez l'option « Droplet » (Gouttelette) pour démarrer un nouveau processus de distribution de gouttelettes.

#### Dashboard - Corning DNA Studio

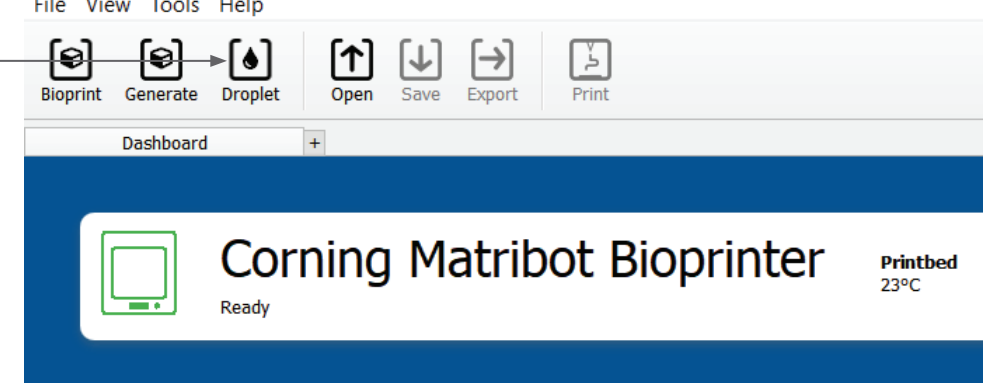

#### **4.4.2 Surface d'impression**

Sélectionnez la surface sur laquelle vous souhaitez distribuer des gouttelettes. Le Corning® Matribot® Bioprinter peut distribuer des gouttelettes sur une variété de surfaces, y compris les boîtes de Pétri et les plaques de puits. Choisissez la surface que vous utilisez et indiquez ses dimensions. Outre la distribution de gouttelettes individuelles, le Corning Matribot Bioprinter peut distribuer des matrices de gouttelettes.

- 1. Sélectionnez le type de surface.
- 2. Pour les plaques de puits, sélectionnez le fournisseur de la plaque de puits.
- 3. Pour les plaques de puits, sélectionnez le nombre de puits.
- 4. Si vous sélectionnez une plaque de puits, vous pouvez sélectionner des puits individuels en cliquant avec le bouton gauche de la souris sur les puits souhaités. Ctrl-clic permet de sélectionner plusieurs puits individuels.
- 5. Activez la fonction « droplet array » (matrice de gouttelettes).
- 6. Sélectionnez le motif de la fonction matrice de gouttelettes.
- 7. Si la fonction matrice de gouttelettes est activée, des gouttelettes individuelles peuvent être sélectionnées en cliquant avec le bouton gauche sur les gouttelettes souhaitées. Ctrl-clic permet de sélectionner plusieurs gouttelettes individuelles.

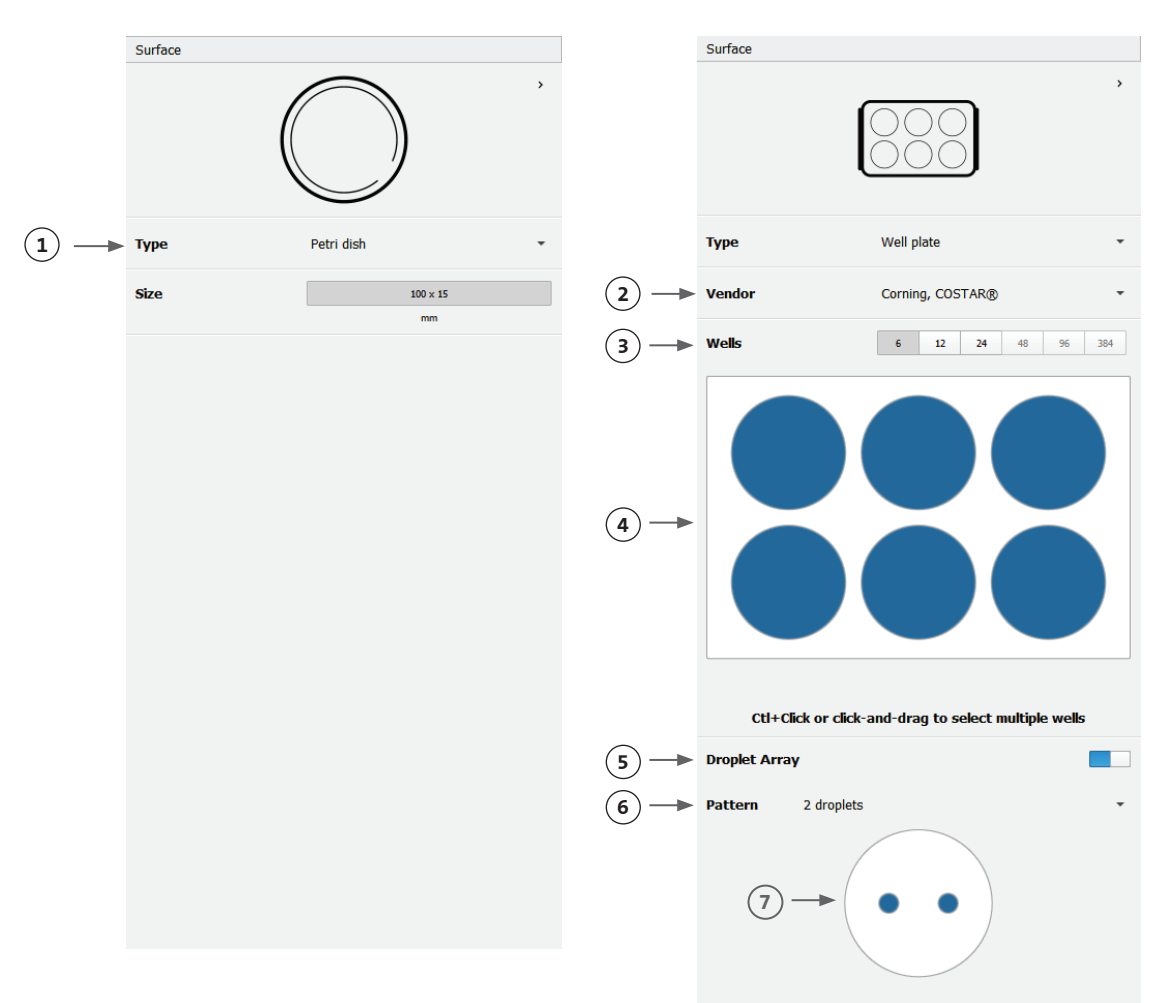

#### **4.4.3 Paramètres de l'imprimante**

Cliquez sur l'icône « Printer » (Imprimante) en bas de la fenêtre pour passer à l'étape suivante du processus.

Le Corning® Matribot® Bioprinter est équipé d'un lit chauffé et d'un module de photopolymérisation à LED.

 $\left($ 

Activez et réglez la température du lit d'impression dans les paramètres de l'imprimante. Utilisez la commande de température pour maintenir le lit d'impression à une certaine température ou désactivez la commande de température pour imprimer à température ambiante.

Activez et ajustez les paramètres de photopolymérisation dans les paramètres de l'imprimante.

- 1. « Printbed temperature » (Température du lit d'impression) : Permet d'activer la fonction de contrôle de la température de la gravure.
- 2. « Adjust printbed temperature » (Régler la température du lit d'impression) : Réglez la température du lit d'impression. Lorsqu'il est désactivé, le lit d'impression est maintenu à température ambiante.
- 3. « Photocrosslinking » (Photopolymérisation) : Utilisez cette option pour activer le module de photopolymérisation à LED.
- 4. « Height » (Hauteur) : Réglez la hauteur à laquelle le module de photopolymérisation à LED sera activé.
- 5. « Time » (temps) : Réglez le temps d'exposition.

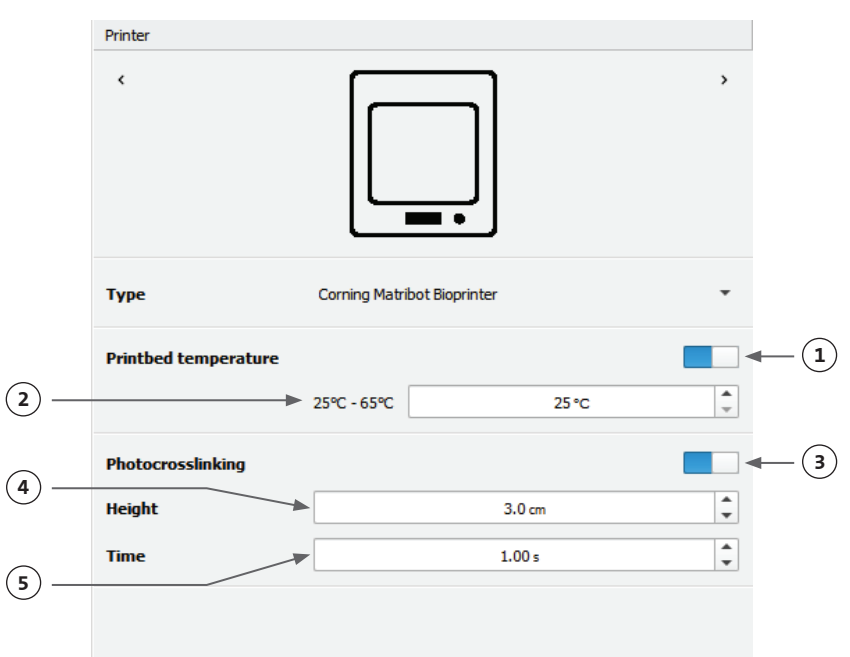

#### **4.4.4 Paramètres de la tête d'impression**

Appuyez sur l'icône « Printhead » (Tête d'impression) en bas de la fenêtre pour passer à l'étape suivante du processus.

Cet écran active de nombreuses options et paramètres pour les paramètres de bio-encre et d'impression.

- 1. « Bioink » (bio-encre) : Sélectionnez le type d'encre et la concentration dans le menu déroulant intitulé « Bioink ». Ce menu comporte de nombreux paramètres d'impression prédéfinis pour les types de bio-encre courants utilisés sur le Corning® Matribot® Bioprinter.
- 2. « Enable temperature control of the printhead » (Activer le contrôle de la température de la tête d'impression).
- 3. « Temperature » (Température) : La température de la tête d'impression. La modification de la température de certains matériaux peut modifier leur viscosité ; vérifiez à quelle température le matériau s'imprime le mieux. Certains matériaux nécessitent une tête d'impression froide pour éviter une gélification prématurée, comme la matrice Corning Matrigel® et le collagène.
- 4. « Extrusion rate » (Vitesse d'extrusion) : La vitesse à laquelle la bio-encre s'écoule de la buse. L'augmentation de la vitesse d'extrusion augmente le débit de bio-encre de la buse.
- 5. « Extrusion volume » (Volume d'extrusion) : Le volume de bio-encre qui est extrudé lors de la distribution d'une gouttelette.
- 6. « Retract volume » (Volume de retrait) : Le volume de bio-encre qui est re-aspiré dans la buse lors d'un mouvement sans impression. Augmentez le volume de retrait et le volume d'extrusion si les gouttelettes ne se détachent pas dans certains puits.
- 7. « Droplet volume » (Volume de gouttelettes) : Volume de la solution
- 8. « Z-offset » (Décalage Z) : La hauteur à laquelle la pointe de la buse se trouve au-dessus du point de surface étalonné. Augmentez le décalage Z si la buse est calibrée trop près de la surface.
- 9. « Enable advanced bioprinting parameters » (Activer les paramètres de bio-impression avancés).
- 10. « Extra preflow volume » (Volume de préflux supplémentaire) : La quantité de bio-encre qui est extrudée au début de la toute première gouttelette. Augmentez le volume de pré-écoulement supplémentaire si la bioencre n'est pas extrudée au point de départ, ce qui peut se produire si la buse n'est pas parfaitement amorcée. Diminuez s'il y a une accumulation de bio-encre dans la première goutte.
- 11. « Retract rate » (Taux de rétractation) : Vitesse à laquelle la bio-encre est rétractée dans la buse. Augmentez la vitesse de rétraction si vous constatez un retard de déplacement dû à l'attente de la fin du déplacement de rétraction.

Printhead  $\epsilon$ **Printhead** Matribot **Bioink** Matrigel 5 mg/mL **1**  $\mathbf 0$ **Temperature 2**  $\frac{1}{\sqrt{2}}$  $0^{\circ}$ C - 25°C  $2.0 °C$ **3 Extrusion rate** A  $20.0$  µL/s **4**  $\frac{1}{\tau}$ **Extrusion volume**  $15.0<sub>µL</sub>$ **5 Retract volume**  $5.0<sub>u</sub>$ **6 7 Droplet volume**  $10.0$ uL  $0.0<sub>mm</sub>$  $\hat{\overline{\phantom{a}}\phantom{a}}$ **Z-offset** A **8 9 ADVANCED Extra preflow volume**  $\mathbf 0$  $0.0 \mu L$  $(10)$ A  $20.0$ uL/s  $\hat{\mathbf{t}}$ **11 Retract rate**  $\hat{\cdot}$ **12 Postflow stop time**  $0.5s$  $\frac{1}{\sqrt{2}}$ **13** Z-lift between wells  $30.0<sub>mm</sub>$ 

- 12. « Postflow stop time » (Heure d'arrêt après le flux) : Le temps pendant lequel le mouvement de la tête d'impression est retardé après chaque gouttelette.
- 13. « Z-lift between wells » (Élévation Z entre les puits) : L'abaissement du lit d'impression lorsque la buse se déplace vers le puits suivant. Pour des informations plus détaillées sur l'impact de la sélection des paramètres sur une impression, veuillez vous reporter aux paramètres du Corning Matribot Bioprinter (CLS- AN -648).

#### **4.4.5 Étalonnage et mise à niveau automatique du lit (ABL)**

Une fois tous les paramètres de l'imprimante sélectionnés, appuyez sur « Print » (Imprimer) dans la barre supérieure de la fenêtre.

Assurez-vous que le périphérique approprié est sélectionné, puis appuyez sur OK pour continuer.

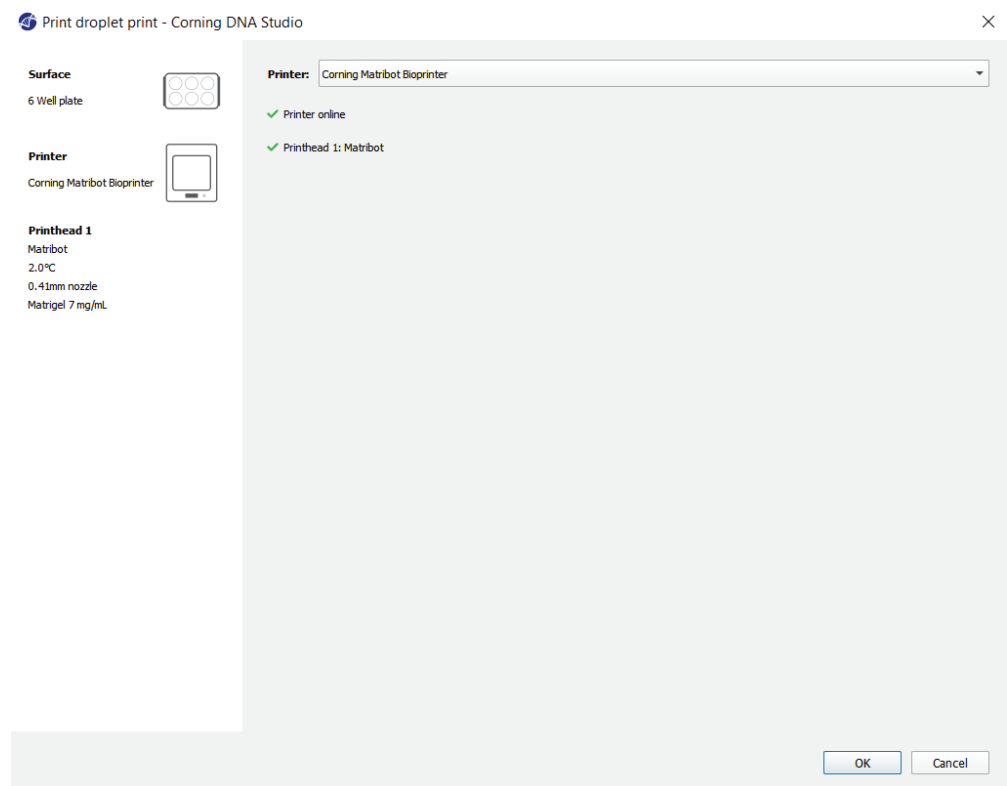

Appuyez sur « Calibrate » pour étalonner la tête d'impression. Trois options d'étalonnage sont disponibles : « Automatic calibration » (Étalonnage automatique), « Automatic bed-leveling (ABL) » (Nivellement automatique du lit) et « Manual calibration » (Étalonnage manuel).

- L'étalonnage automatique est la méthode d'étalonnage la plus polyvalente. Corning recommande d'utiliser l'étalonnage automatique dans la plupart des cas. Pour effectuer un étalonnage automatique, appuyez sur le bouton « Automatic calibration » et suivez les instructions à l'écran.
- Le nivellement automatique du lit sonde le lit en trois points pour permettre la compensation du nivellement du lit. Il utilise une matrice pour compenser l'inclinaison du lit ou de la surface d'impression. Corning recommande d'utiliser le nivellement automatique du lit si la hauteur de la couche est visuellement différente d'un côté du lit par rapport à l'autre lors de l'inspection d'une construction imprimée en 3D. Le nivellement automatique du lit apparaît initialement désactivé et n'est activé qu'après l'exécution d'un calibrage automatique ou manuel.
- Pour effectuer l'étalonnage manuel, appuyez sur le bouton « Manual calibration » et parcourez les paramètres d'étalonnage manuel pour étalonner la tête d'impression. À l'aide des boutons à l'écran, placez la buse aussi près que possible de la surface d'impression sans qu'elle ne touche la surface. Corning recommande d'utiliser l'étalonnage manuel pour ajuster la position sur les axes X et Y ou lors de la distribution de gouttelettes dans des microplaques à 96 et 384 puits.

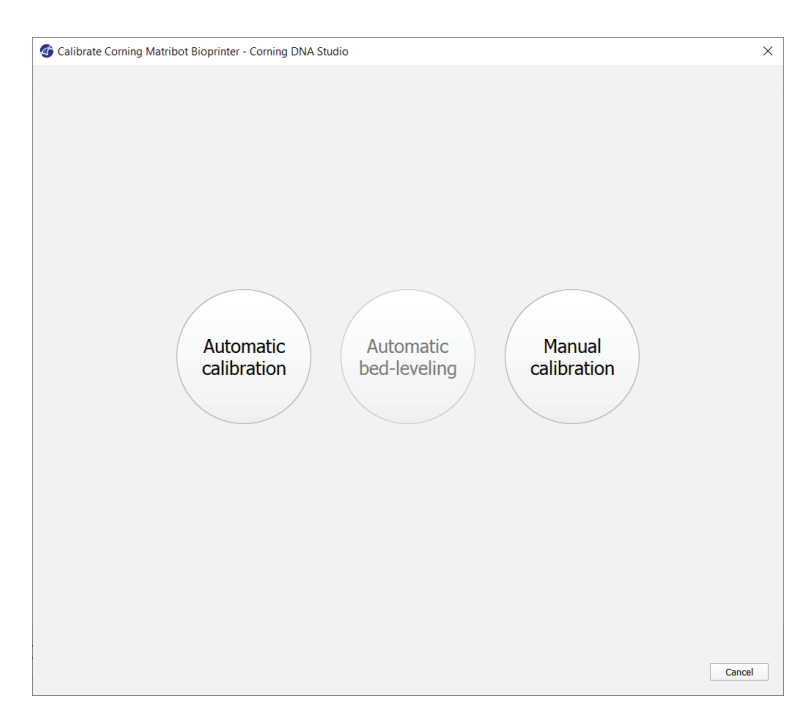

- 1. Sélection du mode d'étalonnage manuel. Le mode par défaut est recommandé.
- 2. Disposition de la plaque : « X » marque l'emplacement où l'utilisateur doit positionner la buse.
- 3. Commande axe Z : Contrôle la position du lit d'impression le long de l'axe Z.
- 4. Commande axes X, Y : Contrôle la position de la tête d'impression le long des axes X et Y. Le bouton central déplace la tête d'impression et le lit d'impression en position d'origine.
- 5. « Step size » (Taille du pas) : Sélectionne la taille du pas pour les mouvements des axes X, Y et Z.
- 6. « Calibrate » (Étalonner) : Enregistre les paramètres d'étalonnage.

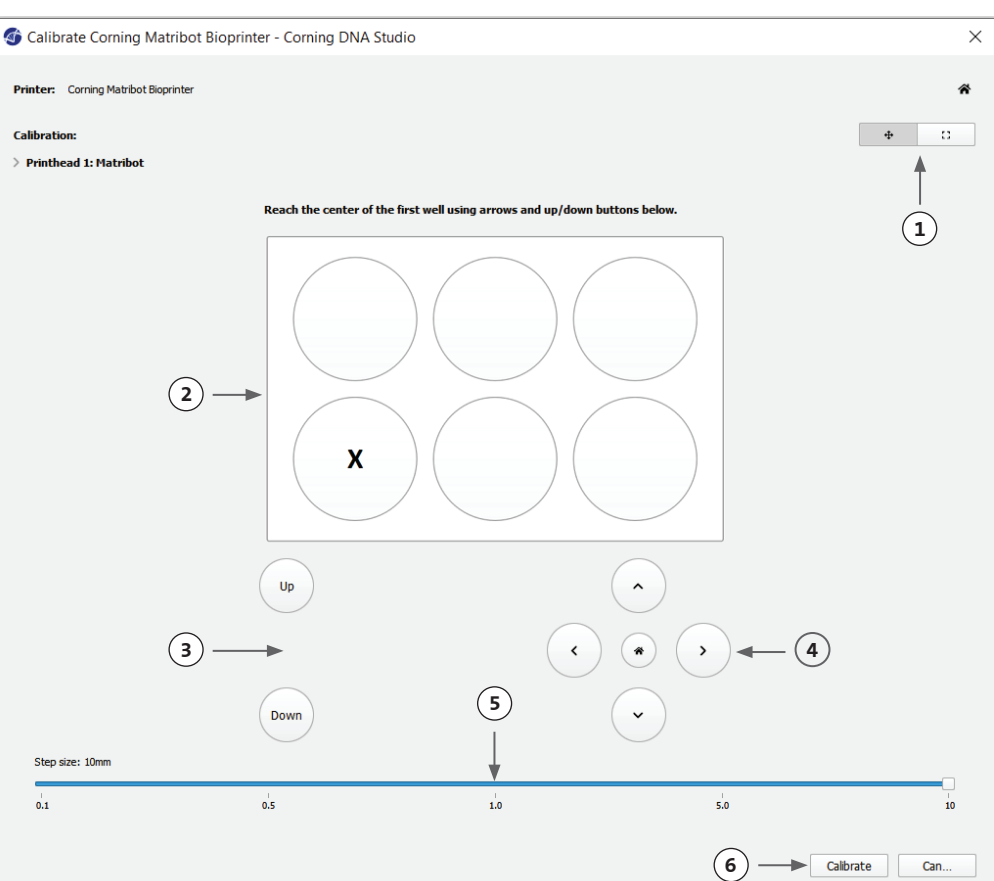

#### **4.4.6 Modèle d'impression**

Cet écran résume le processus de distribution de gouttelettes. Vous pouvez surveiller l'activité de l'appareil pendant la distribution. De plus, vous pouvez modifier les paramètres tels que la température du lit d'impression et la température de la tête d'impression.

- 1. « Printbed temperature » (Température du lit d'impression) : Vous permet d'activer/ désactiver, de modifier et de surveiller la température du lit d'impression.
- 2. « Temperature » (Température) : Vous permet d'activer/désactiver, de modifier et de surveiller la température de la tête d'impression.
- 3. Paramètres de distribution.
- 4. Extrusion : Extrudez de faibles volumes de matériau avant de commencer le processus d'impression pour amorcer la buse.

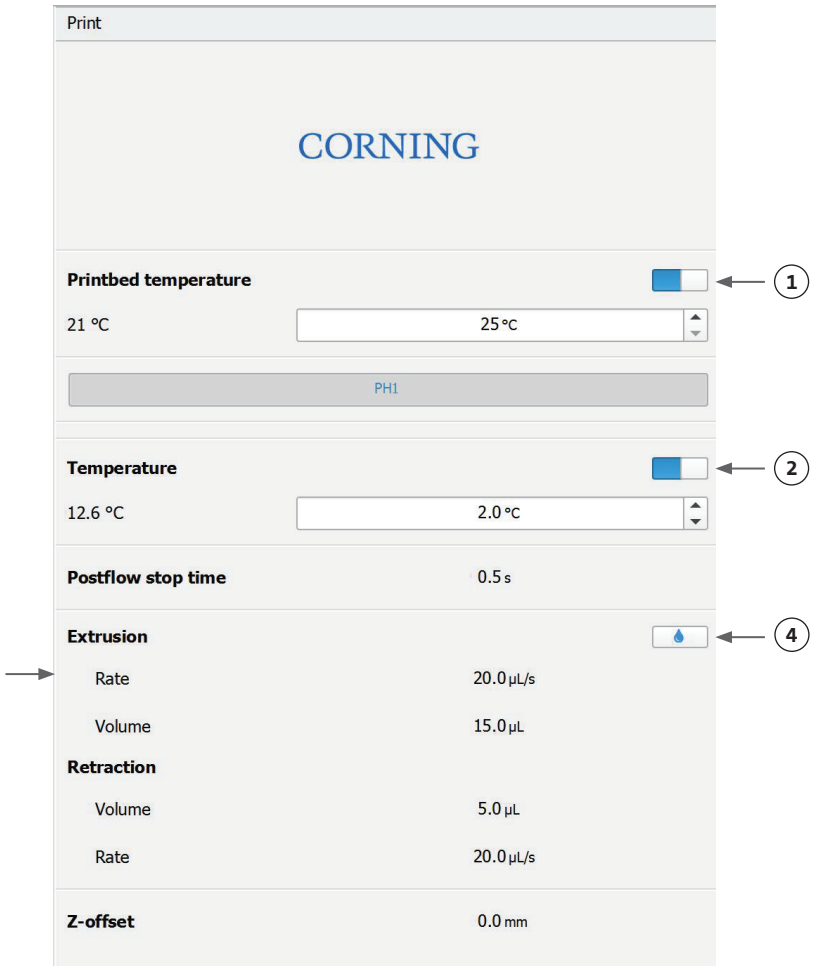

Il est recommandé d'amorcer la buse avant l'impression. Cela peut être fait via le bouton « Extrusion » sur l'écran du modèle d'imprimante ou via la fonction « Extrude Volume » (Extruder un volume) dans la section « Prepare Bioprint » (Préparer la bio-impression) de l'interface LCD sur la bio-imprimante. Appuyez sur « Start » pour démarrer la distribution.

Vous pouvez interrompre le processus à tout moment. Après une pause, vous pouvez reprendre ou annuler la distribution.

**3**

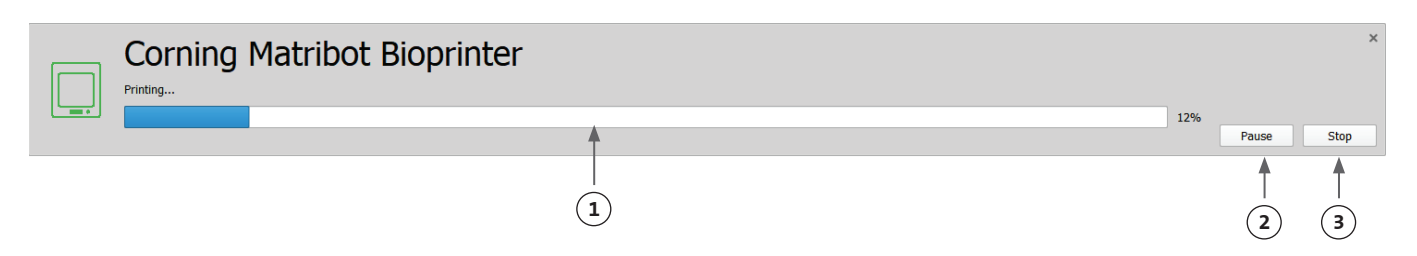

- 1. Indicateur de progression : Affiche la progression du processus de distribution en pourcentage (%). Ceci est calculé en considérant le nombre total de gouttelettes à distribuer et la gouttelette qui est actuellement distribuée.
- 2. Mettre en pause ou reprendre : Appuyez sur « Pause » pour mettre en pause le processus de bio-impression. Lorsque le processus est en pause, appuyez de nouveau pour reprendre le processus de bio-impression.
- 3. Stop : Appuyez sur « Stop » pour arrêter le processus de bio-impression. Vous pouvez recommencer une impression après avoir appuyé sur Stop pour l'annuler.

#### **4.5 Utilitaires**

Pour accéder à la section Utilitaires, sélectionnez « Tools » (Outils) dans la barre supérieure de la fenêtre du logiciel et choisissez « Utilities » (Utilitaires).

#### Dashboard - Corning DNA Studio

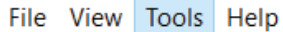

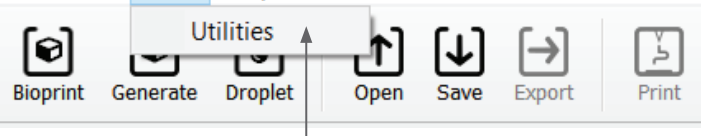

#### **4.5.1 Onglet Extrusion**

Utilisez cet onglet pour extruder la bio-encre, amorcer la buse ou rétracter le piston.

- 1. Extrusion : Réglez le taux d'extrusion.
- 2. Distribuez la bio-encre en appuyant sur le bouton et en le maintenant enfoncé.
- 3. Rétractez le porte-piston de la seringue en appuyant sur le bouton.

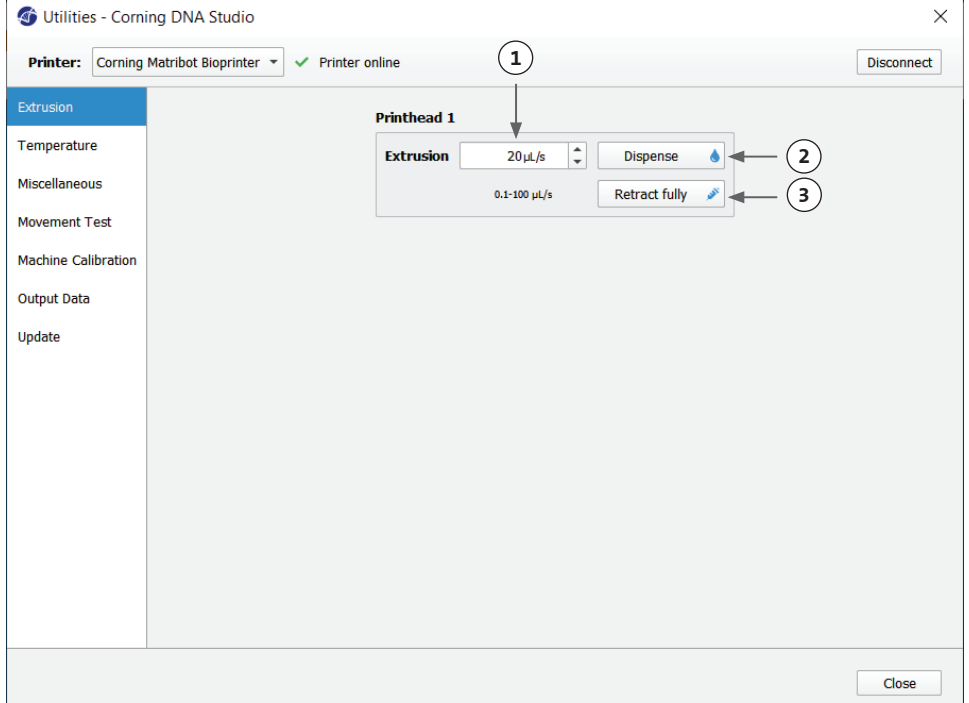

#### **4.5.2 Onglet Température**

Utilisez cet onglet pour régler les paramètres de contrôle de la température. Ces paramètres seront remplacés par les paramètres des projets droplet ou bioprint.

- 1. Activez le contrôle de la température de la tête d'impression.
- 2. « Printhead temperature » (Température de la tête d'impression) : Réglez la température de la tête d'impression.
- 3. Activez le contrôle de la température du lit d'impression.
- 4. « Printbed temperature » (Température du lit d'impression) : Réglez la température du lit d'impression.

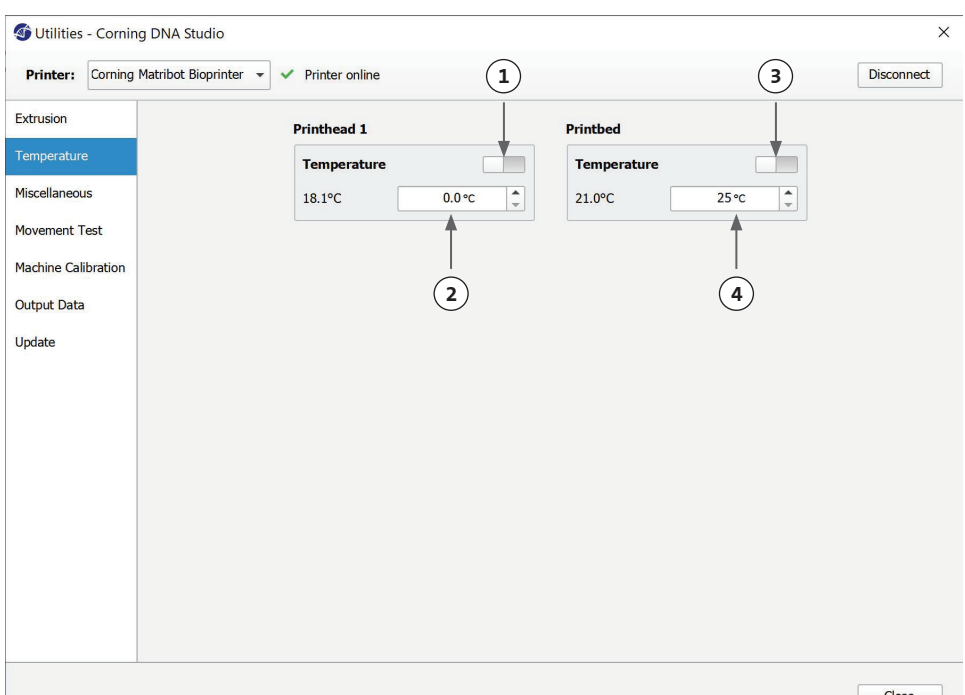

#### **4.5.3 Onglet « Miscellaneous » (Divers)**

Utilisez cet onglet pour allumer/éteindre l'éclairage de la chambre.

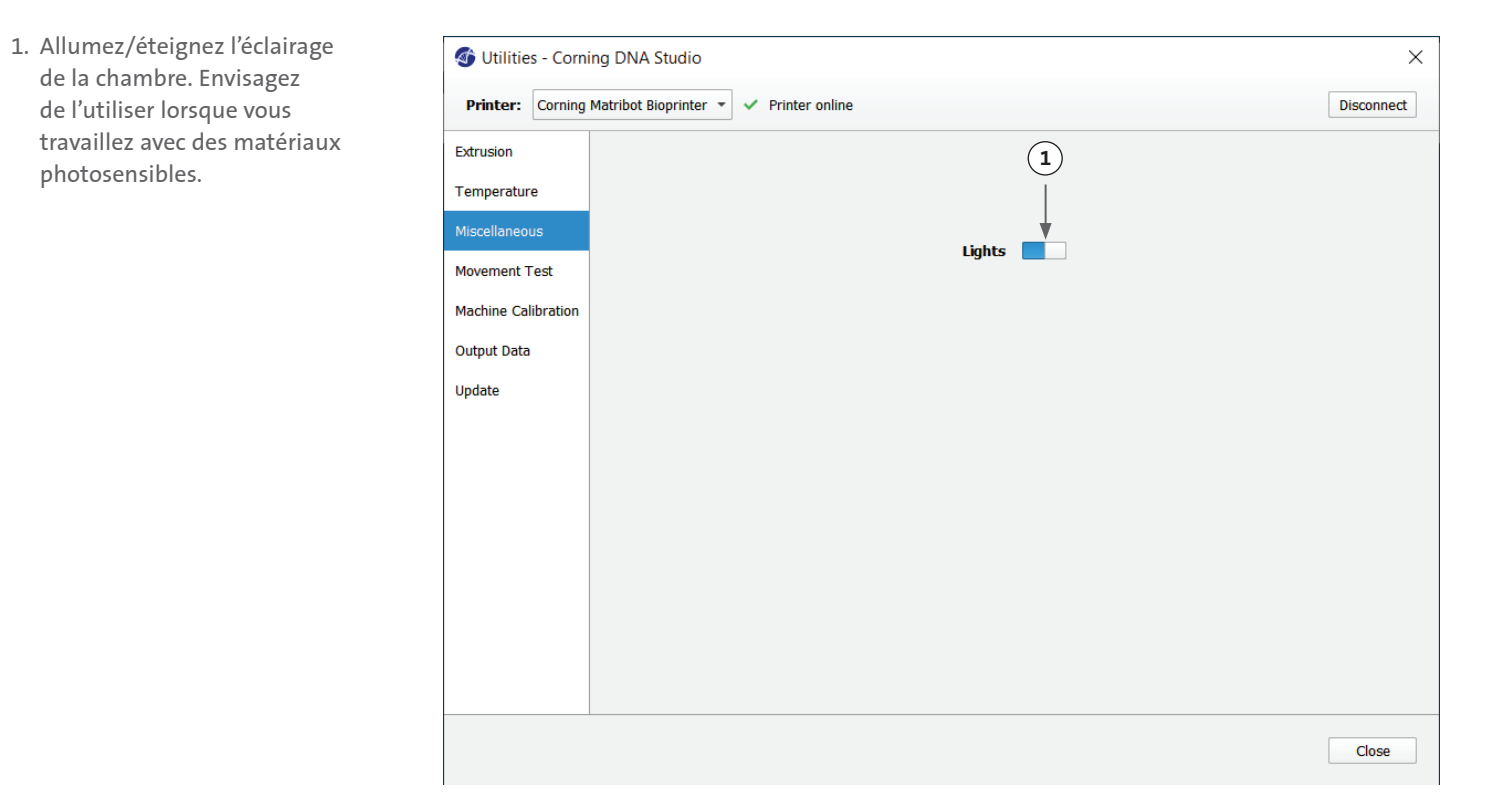

#### **4.5.4 Onglet « Movement test » (Test de mouvement)**

Utilisez cet onglet pour tester le mouvement de la tête d'impression et du lit d'impression.

- 1. Commande axe Z : Contrôle la position du lit d'impression le long de l'axe Z.
- 2. Commande axes X, Y : Contrôle la position de la tête d'impression et de la sonde de surface le long des axes X et Y. Le bouton central déplace la tête d'impression et le lit d'impression en position d'origine.
- 3. Sélectionnez la taille du pas pour les mouvements des axes X, Y et Z.

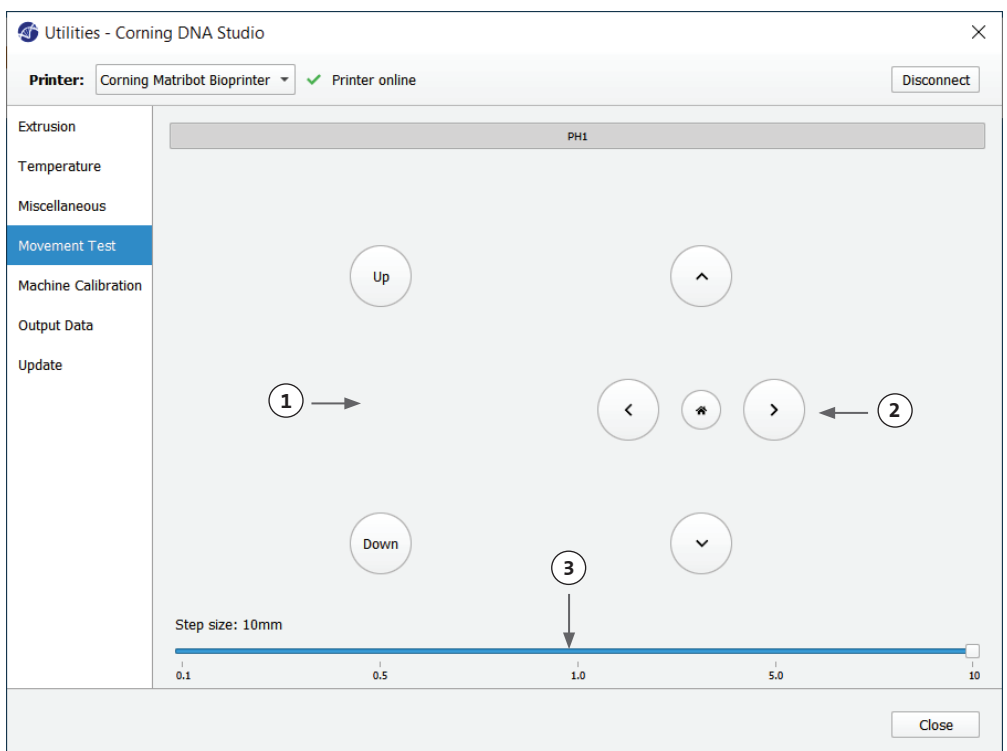

#### **4.5.5 Onglet « Output data » (Données de sortie)**

Cet onglet présente les données de sortie pour le support client. Corning utilise cet onglet pour effectuer des tests de capteur.

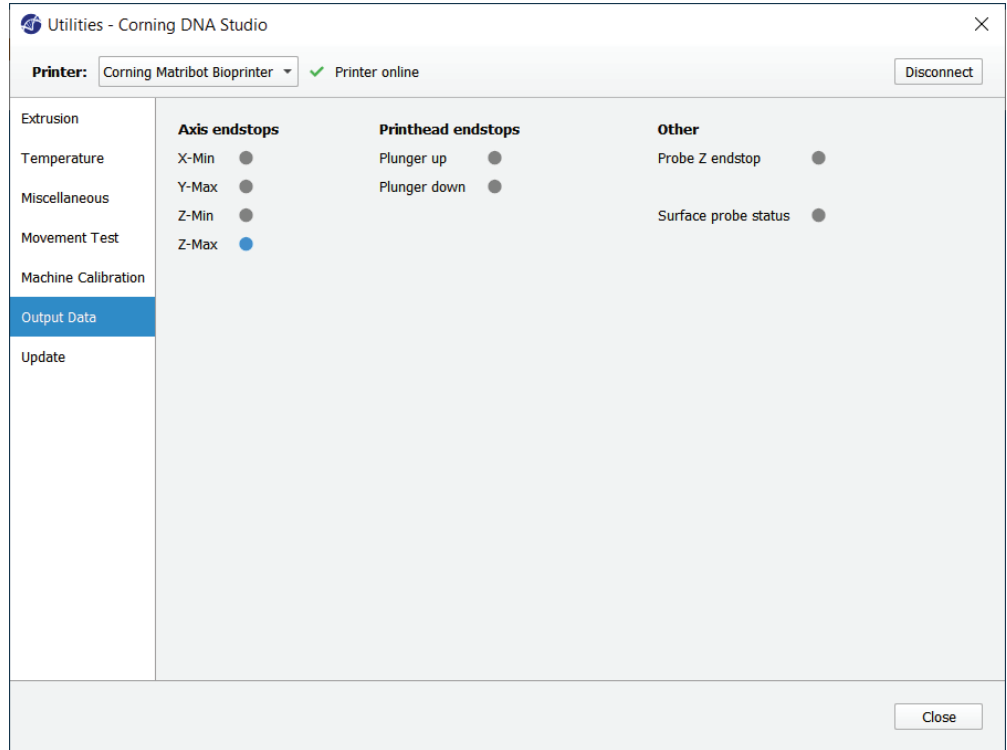

#### **4.5.6 Onglet « Update » (Mise à jour)**

Téléchargez la mise à jour du firmware sur votre ordinateur. Les mises à jour du micrologiciel sont disponibles sur www.corning.com/ matribotguidelines. Accédez à l'onglet « Update » dans le menu de l'utilitaire. Appuyez sur « Browse » (Parcourir) et sélectionnez le fichier dans la liste. Appuyez sur « Start Update » (Démarrer la mise à jour) pour exécuter la procédure de mise à jour. La mise à jour prendra quelques minutes. Ne débranchez pas le câble USB et n'éteignez pas l'imprimante tant que la mise à jour n'est pas terminée.

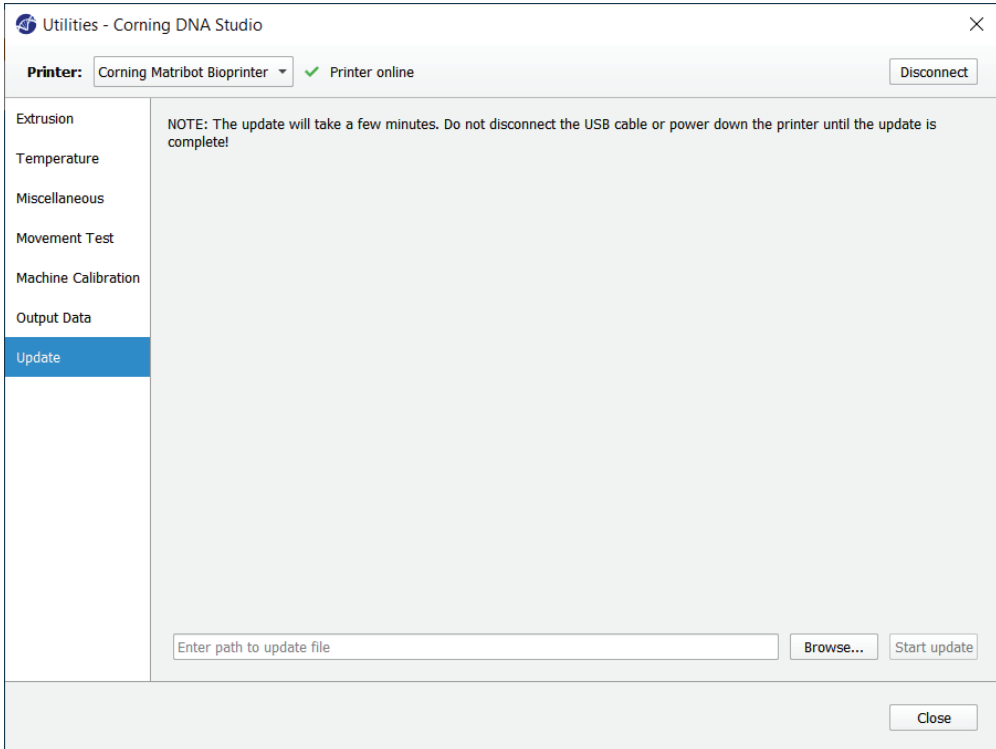

#### **5. Interface LCD**

Le Corning® Matribot® Bioprinter peut être utilisé sans connexion à l'ordinateur. Plusieurs options telles que la bio-impression, le contrôle de la température et l'étalonnage manuel sont accessibles sur l'écran LCD du Corning Matribot Bioprinter. La section suivante décrit les principales fonctions accessibles sur l'écran LCD.

Pour naviguer dans les paramètres de l'écran LCD, tournez et appuyez sur le bouton de commande.

#### **5.1 Écran d'état**

Cet écran affiche les températures mesurées et définies de la tête d'impression et du lit d'impression.

- 1. Température mesurée de la tête d'impression.
- 2. Température prédéfinie de la tête d'impression. Affiche 0 °C si le contrôle de la température est désactivé.
- 3. Température mesurée du lit d'impression
- 4. Température prédéfinie du lit d'impression Affiche 0 °C si le contrôle de la température est désactivé.

#### **5.2 Contrôle de la température**

Pour régler les températures de la tête d'impression et du lit d'impression, suivez les étapes suivantes.

- 1. Naviguez de l'écran d'état vers le menu « Prepare Bioprint » (Préparer Bio-impression).
- 2. Faites défiler vers le bas et réglez la température de la tête d'impression et la température du lit d'impression.
- 3. Activez le contrôle de la température.

#### **5.3 Fixer la seringue au support du piston de la seringue**

Pour ajuster la position du support du piston de la seringue, accédez au menu « Prepare Bioprint » (Préparer Bio-impression) et sélectionnez la fonction « Raise Plunger » (Soulever le piston). À l'aide de la fonction « Extrude Volume » (Extruder un volume), déplacez le support du piston de la seringue pour qu'il s'aligne à la position du piston de la seringue.

#### **5.4 Impression à l'aide d'un fichier g-code**

Pour bio-imprimer directement à partir d'une carte SD, suivez les étapes ci-dessous.

- 1. Copiez le g-code sur la carte SD. Vous pouvez générer votre fichier g-code à l'aide de Corning DNA Studio pour définir les paramètres d'impression et exporter le g-code qui en résulte sur la carte SD.
- 2. Insérez la carte SD dans le logement prévu à cet effet.
- 3. Accédez au menu « Utilities » (Utilitaires).
- 4. Dans le menu « Utilities », sélectionnez « Enable SD print » (Activer l'impression depuis SD).
- 5. Réglez les paramètres de température corrects conformément aux instructions de la section 5.2.
- 6. Placez la seringue dans la tête d'impression et fixez le support du piston de la seringue conformément aux instructions de la section 5.3.
- 7. Fixez la plaque de puits ou la boîte de Pétri de votre choix au lit d'impression.
- 8. Accédez au menu « Prepare Bioprint » (Préparer Bio-impression) et sélectionnez la fonction « Home Axes » (Axes à l'origine).
- 9. En utilisant la fonction « Move Z » (Déplacer sur l'axe Z), placez l'extrémité de la buse le plus près possible de la surface d'impression sans la toucher.
- 10. Si nécessaire, utilisez la fonction « Move Axis » (Déplacer l'axe) dans le menu « Utilities » pour déplacer la tête d'impression.
- 11. Une fois que la buse est située à proximité de la surface d'impression, accédez à nouveau au menu « Prepare Bioprint » et sélectionnez la fonction « Calibrate Z » (Calibrer Z).
- 12. Amorcez la buse en extrudant un petit volume de bio-encre à l'aide de la fonction « Extrude Volume » (Extruder un volume).
- 13. Accédez au menu « Bioprint » en sélectionnant « Back » (Retour), puis sélectionnez le fichier g-code pour démarrer l'impression.

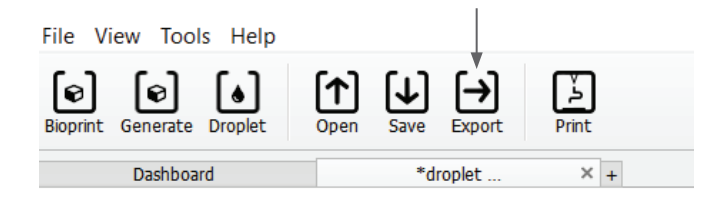

**1 2 3 4**

Bioerint

иих

Й٥

Corning Matribot

**ET** 

ю

P:

ERAT

0 Й

→

→

AXES

#### **6. Maintenance**

#### **6.1 Plan de maintenance**

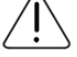

Mettez toujours l'interrupteur d'alimentation en position OFF et débranchez le cordon d'alimentation avant de nettoyer ou d'effectuer l'entretien du produit.

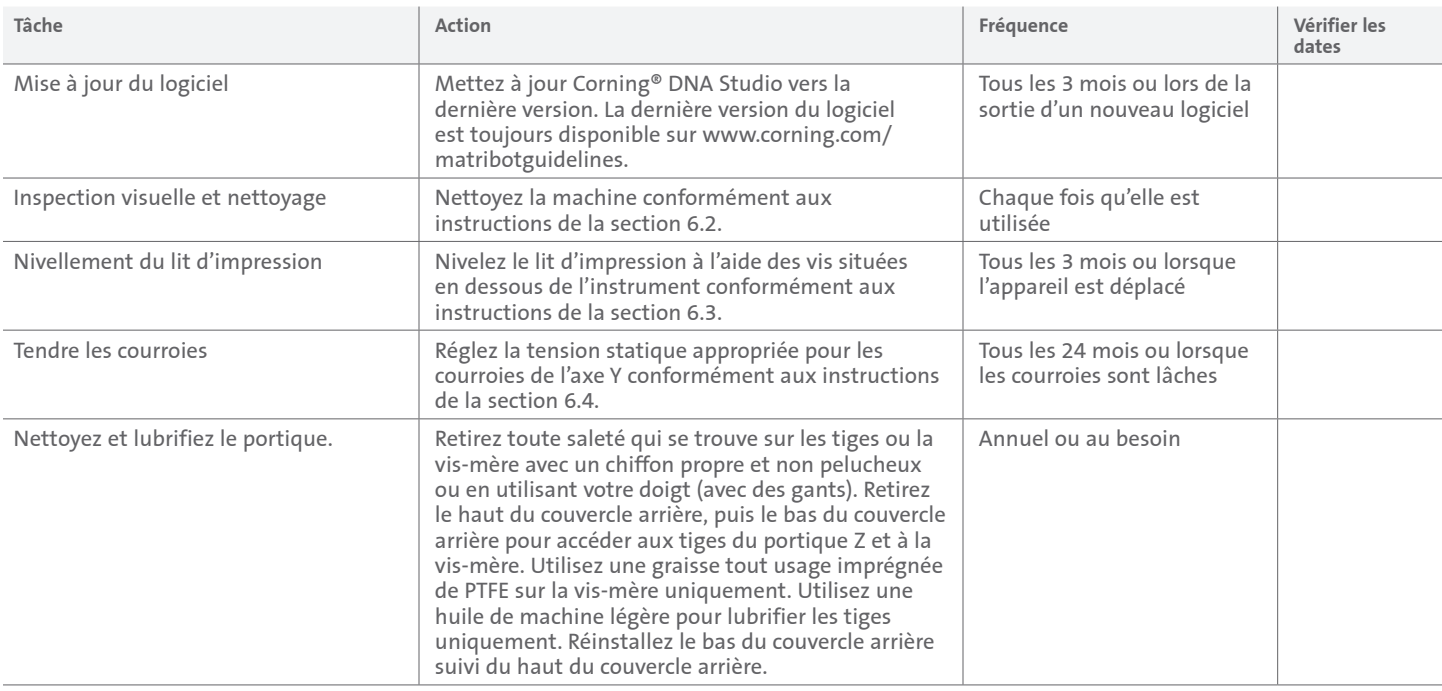

#### **6.2 Nettoyage ou désinfection du Corning Matribot® Bioprinter**

Avant le nettoyage, éteignez et débranchez le Corning Matribot Bioprinter. Le Corning Matribot Bioprinter est doté d'un revêtement résistant aux produits chimiques. Nettoyez ou désinfectez-le avec de l'éthanol à 70 % (v/v). Vaporisez la surface et essuyez-la avec un chiffon doux tout en portant des gants pour éviter tout contact direct avec l'appareil.

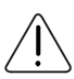

Après avoir utilisé de l'éthanol, attendez au moins 60 secondes avant de démarrer le Corning Matribot Bioprinter. L'éthanol est inflammable et ce délai garantit que toutes les vapeurs d'éthanol restantes sont dissipées. Le non-respect de cette consigne peut endommager l'équipement et provoquer des blessures.

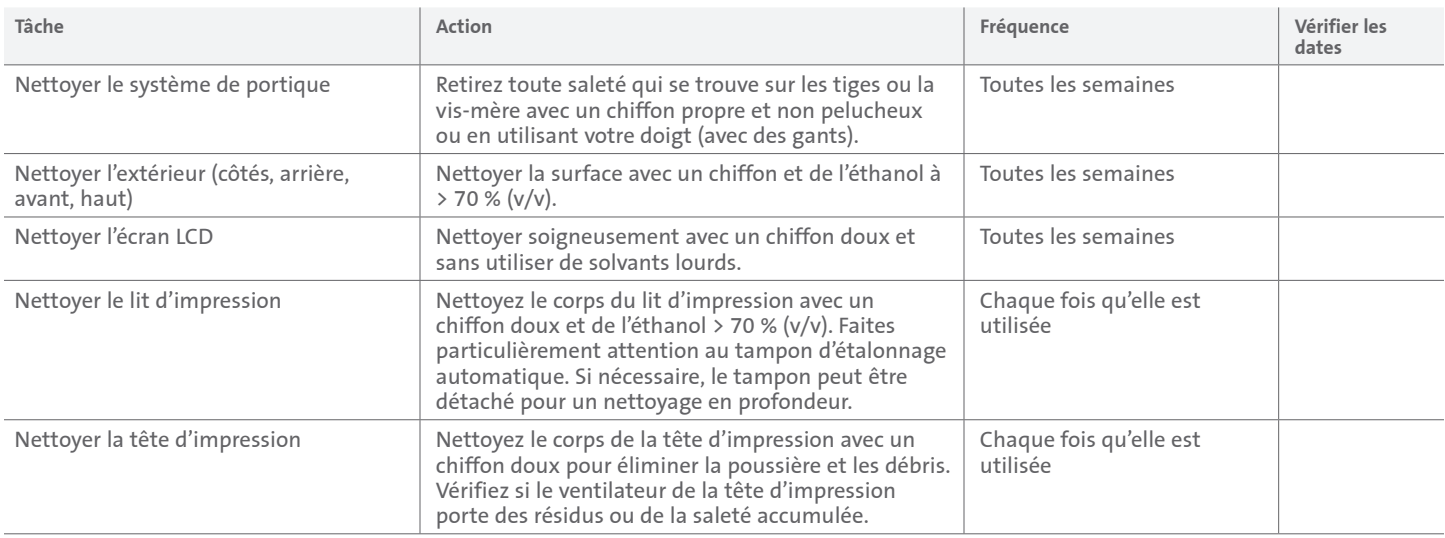

#### **6.3 Nivellement du lit d'impression**

Il est important de s'assurer que le lit d'impression est complètement nivelé par rapport aux axes internes de votre Corning® Matribot® Bioprinter.

- 1. Vérifiez que le Corning Matribot Bioprinter est débranché de la source de courant et de votre ordinateur.
- 2. Insérez une seringue vide avec une buse dans la tête d'impression et poussez manuellement le piston de la tête d'impression jusqu'à la limite inférieure de la course du piston.
- 3. Vissez fermement les trois vis de réglage sous le lit. Dévissez la vis de réglage arrière gauche (A) d'environ 2 tours.
- 4. Déplacez manuellement le lit d'impression et la tête d'impression jusqu'à ce que la pointe de la buse touche la surface du lit d'impression devant la vis de réglage à l'arrière gauche (A).
- 5. En laissant le lit d'impression là où il se trouve, déplacez manuellement la tête d'impression jusqu'à ce que la buse soit devant la vis de réglage à l'arrière à droite (B). Ajustez la vis papillon jusqu'à ce que la buse touche la surface du lit d'impression.
- 6. Là encore, en laissant la tête d'impression à l'endroit où elle se trouve, déplacez-la jusqu'à ce que la buse se trouve juste derrière la vis de réglage avant (C). Ajustez la vis papillon jusqu'à ce que la buse touche le lit d'impression.

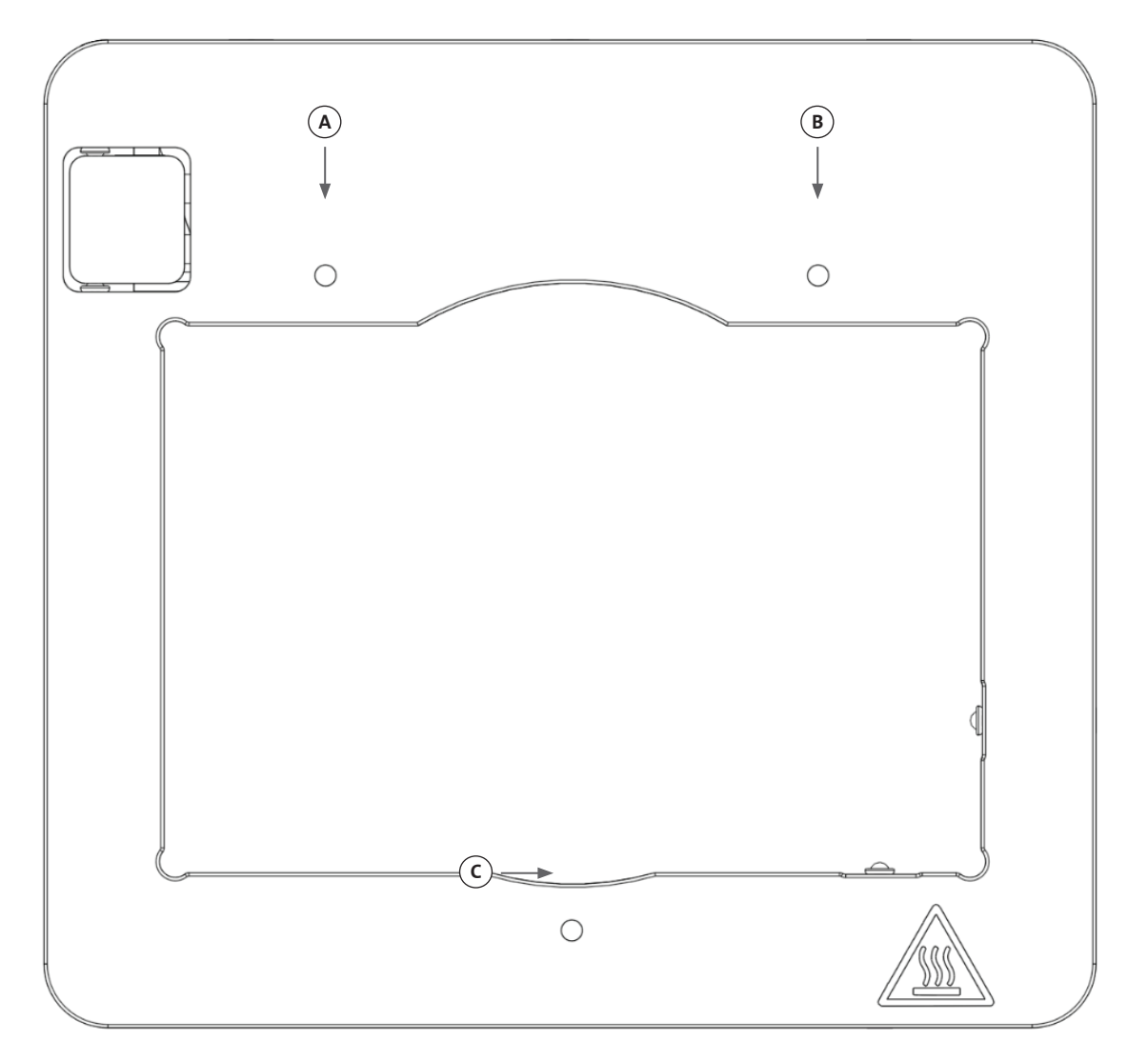

#### **6.4 Tendre les courroies**

Il est important de s'assurer que les courroies du système de portique sont correctement tendues. Les tensions statiques peuvent être mesurées en pinçant la courroie et en mesurant la fréquence naturelle du son produit. Suivez les étapes ci-dessous pour régler la tension correcte des courroies.

- 1. Installez l'application « Spectroid » (disponible pour Android et iOS) ou une autre application qui mesure la fréquence produite en temps réel.
- 2. Desserrez les vis de réglage de la poulie gauche (1 et 2) et les vis de réglage de la poulie droite (3 et 4).
- 3. Ouvrez l'application sur votre téléphone.
- 4. Pointez le microphone du téléphone vers la courroie en Y sur le côté gauche de l'appareil. Pincez la ceinture et lisez la fréquence de l'analyseur. Vous devriez voir un pic de fréquence, et il devrait diminuer lentement à mesure que la vibration de la courroie diminue avec le temps. Pour les courroies du portique-Y du Corning® Matribot® Bioprinter, la fréquence idéale est de 100 Hz +/- 10 %. Les deux courroies du portique-Y doivent avoir une tension aussi proche que possible l'une de l'autre.

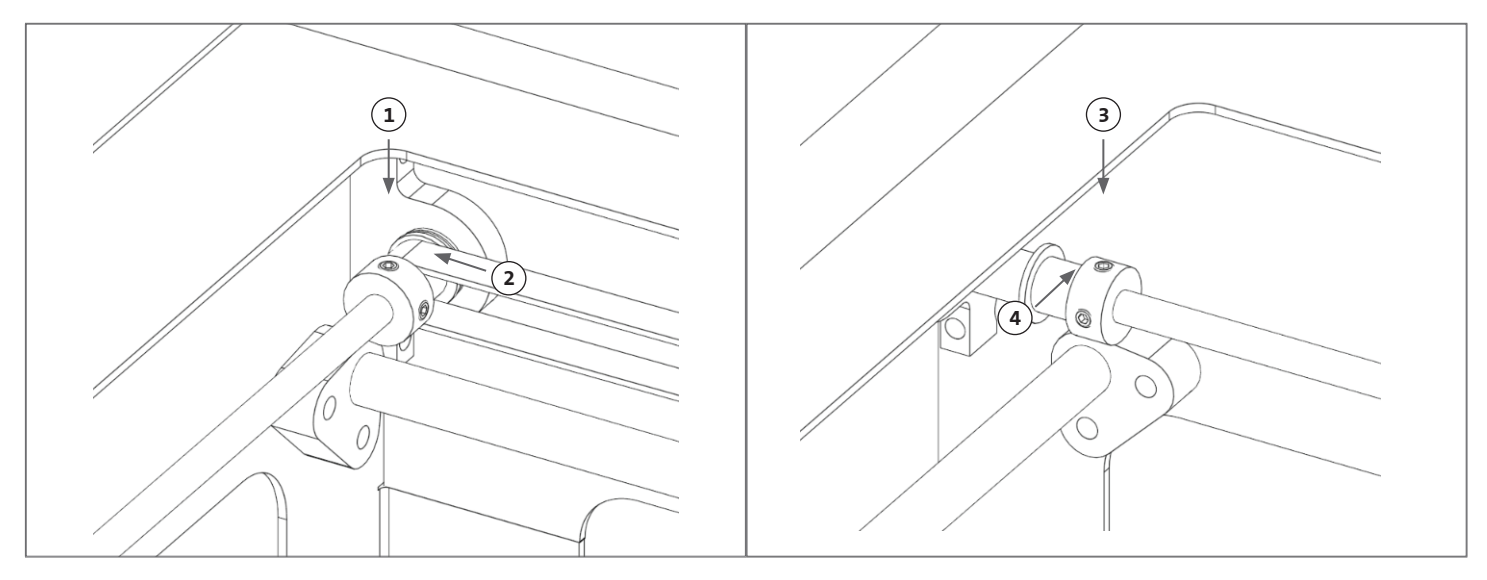

- 5. Si un ajustement doit être apporté à la tension de la courroie, commencez par desserrer le boulon de verrouillage (5) sur le support de courroie du portique-Y. Réglez ensuite la tension en serrant ou en desserrant le boulon de réglage de la tension (6) situé sous la courroie. Mesurez la fréquence en suivant l'étape 4 et, lorsque la tension est appropriée, serrez le boulon de verrouillage (5).
- 6. Répétez les étapes 4 et 5 pour la courroie en Y sur le côté droit de l'appareil.
- 7. Serrez les vis de réglage dans les deux poulies.

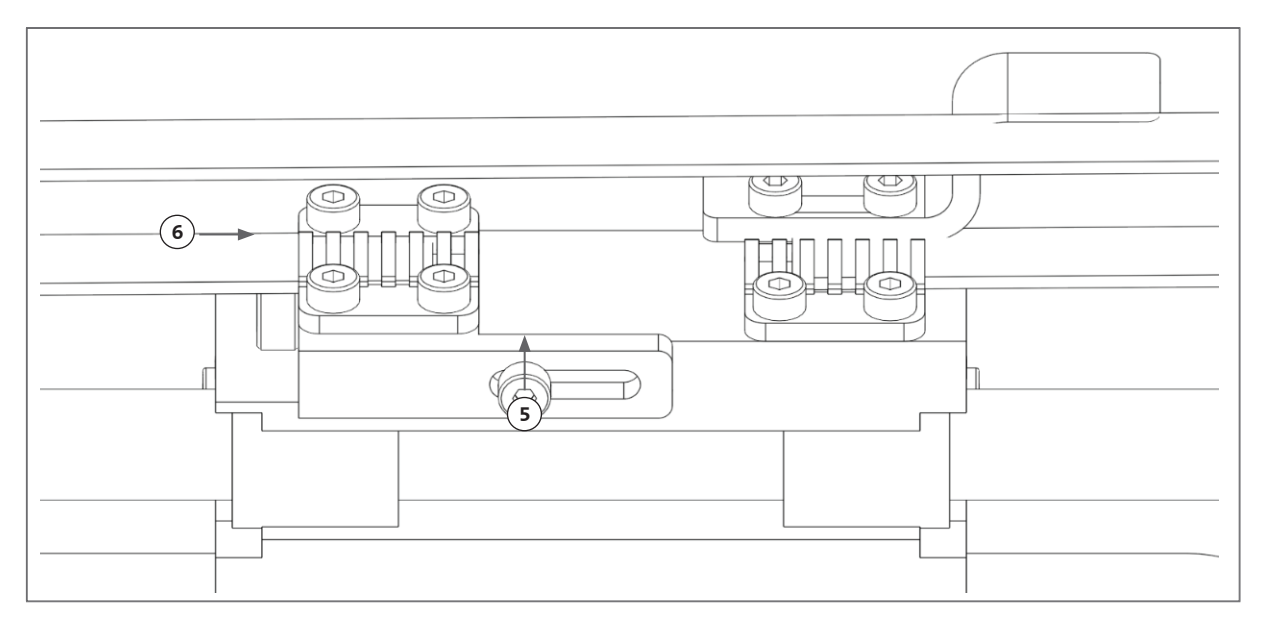

#### **6.5 Guide de Dépannage**

Il est fortement recommandé de maintenir votre Corning® DNA Studio à jour avec la dernière version pour profiter des nouvelles fonctionnalités tout en évitant les dysfonctionnements de l'appareil. Suivez les étapes ci-dessous pour mettre à jour votre Corning DNA Studio avec la dernière version logicielle disponible.

- 1. Téléchargez la nouvelle version de Corning DNA Studio sur www.corning.com/matribotguidelines.
- 2. Désinstallez l'ancienne version de Corning DNA Studio de votre ordinateur.
- 3. Installez la nouvelle version de Corning DNA Studio sur votre ordinateur.

# **AVERTISSEMENT :**

Mettez toujours l'interrupteur d'alimentation en position OFF et débranchez le cordon d'alimentation avant de nettoyer ou d'effectuer l'entretien du produit.

#### **Les points ci-dessous sont recommandés pour dépanner votre système. Si ces étapes ne résolvent pas votre problème, contactez le support scientifique de Corning.**

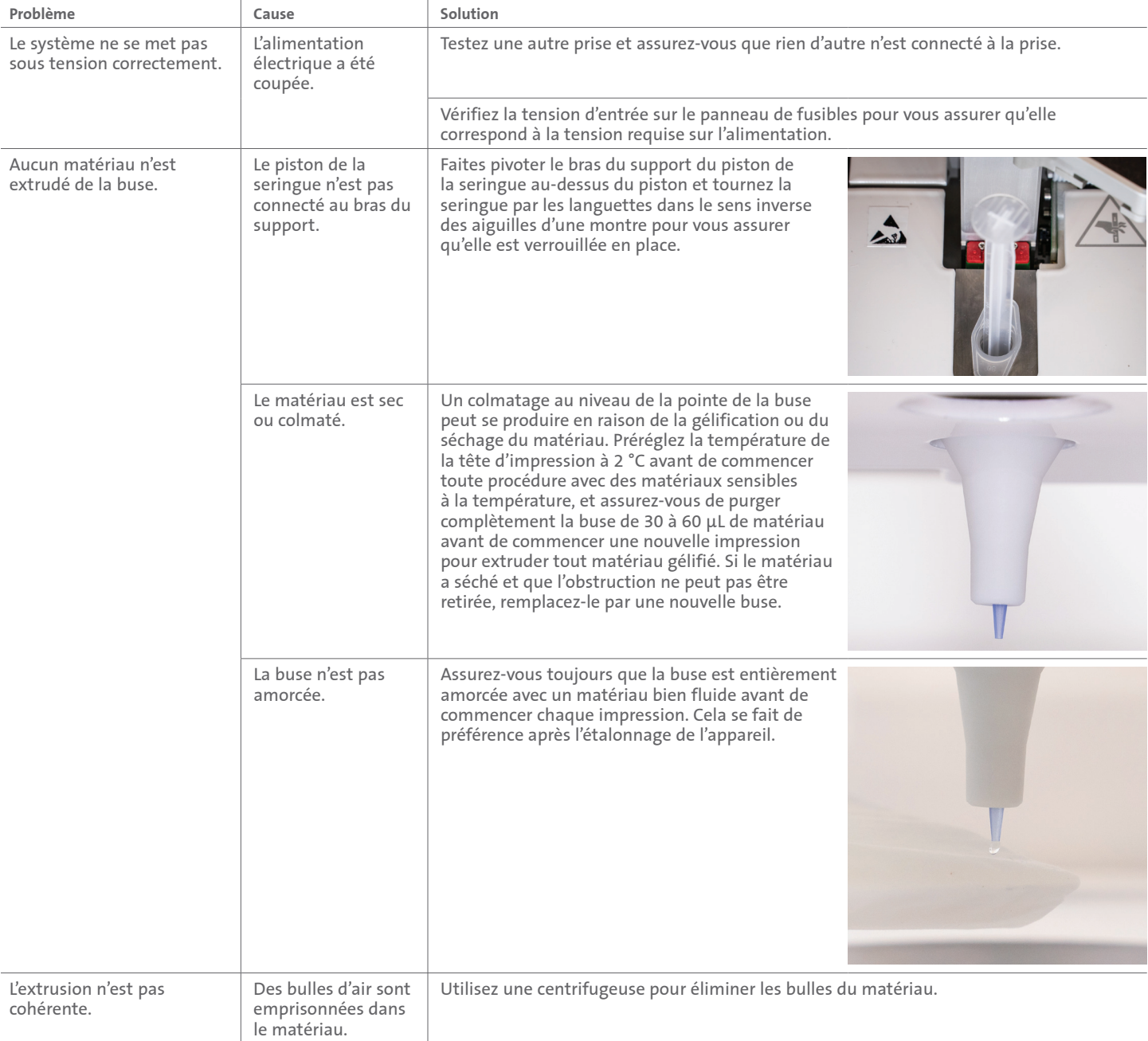

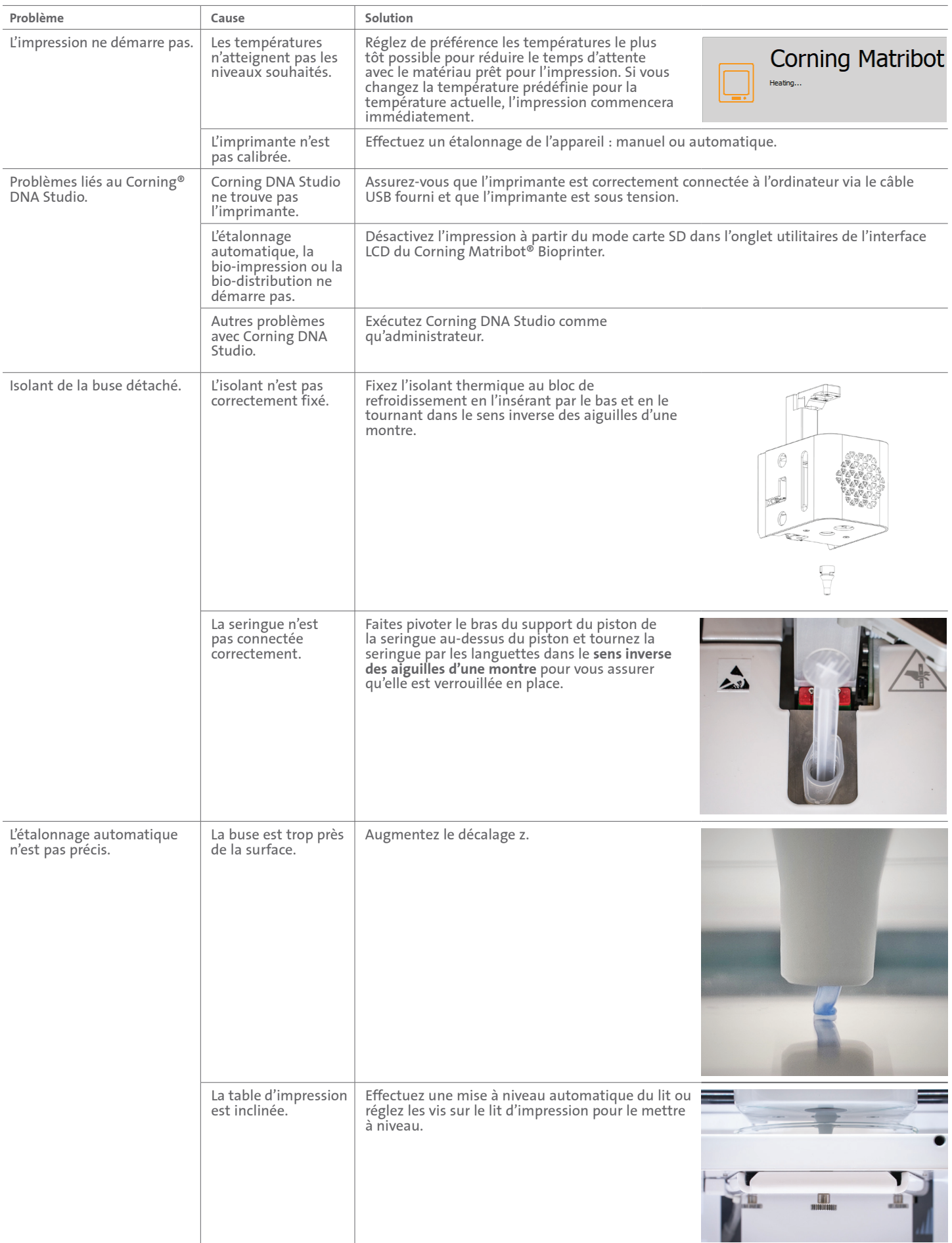

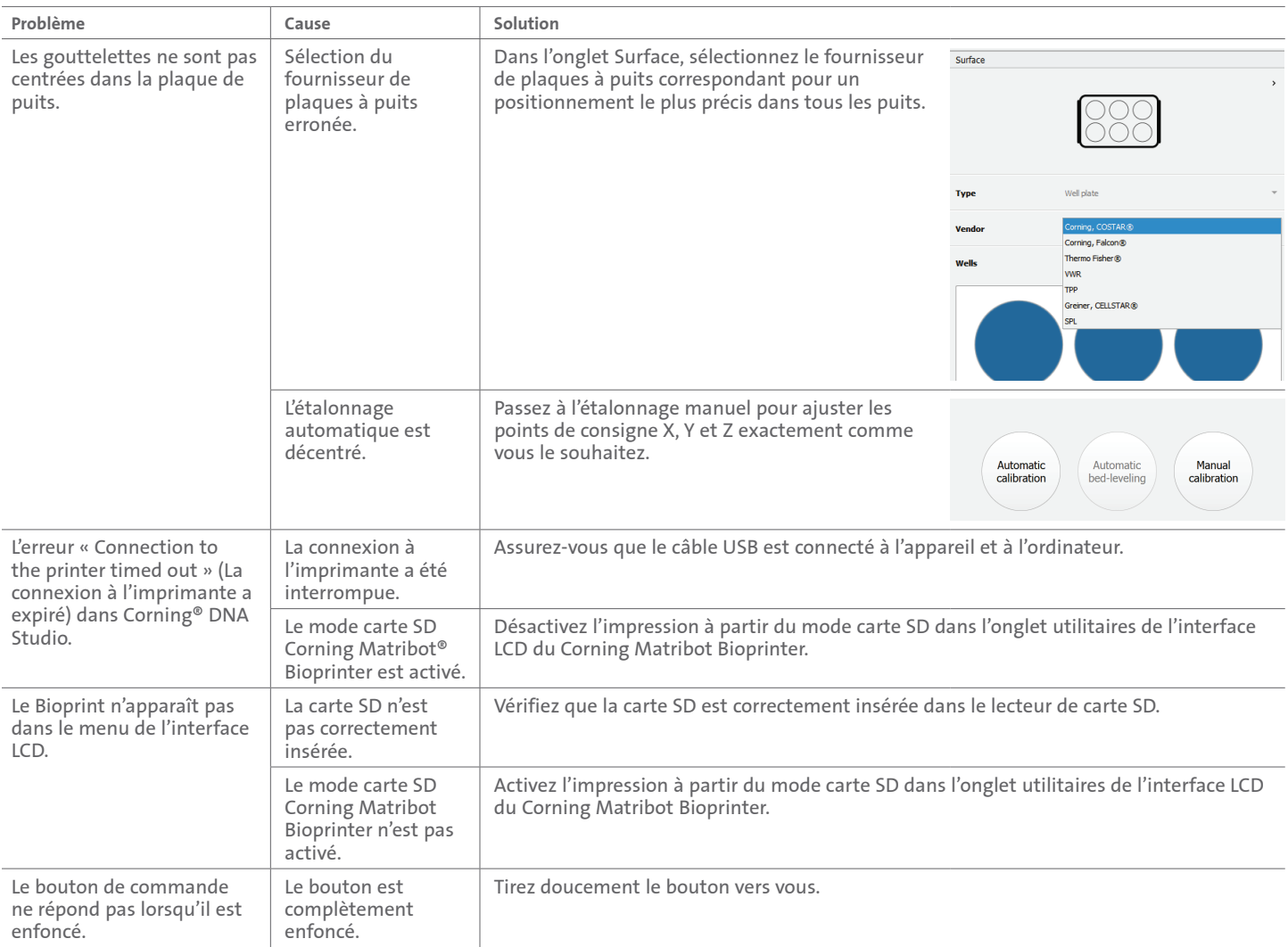

#### **7. Garantie limitée**

Nous garantissons que vous recevrez notre appareil testé, fonctionnel et entièrement assemblé. Cette garantie expirera 12 mois après l'expédition du produit. Cette garantie exclut toute garantie relative au logiciel, qui sera soumise au contrat de licence d'utilisateur final entre vous et le fabricant de l'équipement d'origine. Corning n'est en aucun cas responsable des pertes ou des temps d'arrêt consécutifs, y compris ceux causés par un problème de performance de nos produits ou un non-respect de toute garantie. Corning n'est pas responsable des frais de douane et des tarifs supplémentaires. Corning n'est pas responsable des retards de livraison ou de l'incapacité de livrer du transporteur. Corning n'est pas responsable des dommages résultant d'une manipulation incorrecte lors de la livraison. La garantie ne couvre pas non plus les dommages causés par un accident. Toutes les garanties sont annulées si l'appareil est transporté dans un autre pays que le pays d'achat d'origine. La garantie ne couvre pas les modifications ou réparations effectuées par un tiers. Corning ne fournit aucune garantie quant à la sécurité ou aux performances des appareils Corning® Matribot® Bioprinter modifiés et n'est aucunement responsable de l'utilisation d'une tension incorrecte, des conditions environnementales (humidité, feu, eau, inondation, foudre, ext.), ou de toute autre forme de négligence de la part du client ; de tels événements ou modifications annuleront cette garantie. Corning n'est pas responsable des dommages causés par l'utilisation d'anciennes informations ou instructions, avec la dernière version d'informations et d'instructions disponible sur notre site Web à l'adresse www.corning.com/matribotguidelines. La garantie couvre uniquement les composants critiques. Par exemple, Corning ne remplacera pas une bio-imprimante en raison d'un défaut dans le travail d'impression. Les composants critiques/pièces de rechange ne sont pas eux-mêmes couverts par une garantie et ne sont couverts que par la garantie initiale de 12 mois à compter de la date d'expédition. Les composants non inclus dans la garantie comprennent les courroies de distribution, les roulements à billes linéaires, les tiges et la plate-forme de construction. Les pièces mobiles doivent être correctement entretenues, réparées et/ou huilées. Le non-respect de cette consigne entraînera une usure progressive, voir la rupture de ces pièces, et annulera la garantie. La plate-forme chauffée intégrée sera soumise à des rayures et à une usure inévitables lors de son utilisation. Il n'y a aucune garantie émise lorsque du matériel d'impression « exotique » est utilisé avec le Corning® Matribot® Bioprinter et cela n'est pas recommandé par Corning. Les corps étrangers peuvent endommager le système. La garantie ne couvre pas le fonctionnement de la bio-imprimante à des vitesses et paramètres non recommandés. Dans le cas où une réparation est jugée non couverte par la garantie et que l'acheteur décide de renvoyer le Matribot Bioprinter Corning pour réparation, tous les frais de transport et de réparation seront à sa charge. Corning déterminera, à sa seule discrétion, si un problème est couvert ou non par la garantie.

#### **Concernant les retours non autorisés**

Les retours non pré-autorisés ne seront pas admissibles pour réparation, remplacement ou remboursement. Ne renvoyez pas un produit à Corning sans avoir d'abord contacté Corning et obtenu son autorisation à l'envoyer.

#### **Limites et Confirmation**

En utilisant le produit, vous acceptez les termes énoncés ici, y compris les garanties. Dans le cas où des produits ne seraient pas conformes à la garantie pendant la période de garantie, à sa discrétion, Corning fournira un remplacement, réparera le produit ou vous accordera un crédit approprié. L'une de ces alternatives est votre seul et unique recours en cas de livraison d'un produit non conforme. La garantie et les recours prévus aux présentes s'appliquent à l'exclusion de toute autre garantie (expresse ou implicite, y compris les garanties de qualité marchande et d'adéquation à un usage particulier) ou recours qui pourraient autrement être disponibles en vertu de la loi applicable, y compris celles relatives à la propriété intellectuelle. Corning n'offre aucune garantie quant à l'utilisation ou aux performances du produit. Corning n'offre aucune garantie, représentation ou garantie à la suite de la livraison d'un échantillon, d'un prototype, d'une fiche d'informations produit, d'un matériel de vente ou de marketing, d'une coutume, d'une pratique commerciale ou d'une déclaration par un représentant de Corning. Vous assumez la responsabilité du choix de la solution pour obtenir les résultats escomptés, ainsi que de l'installation, de l'utilisation et des résultats obtenus à partir du produit et de son logiciel. Sans limiter les dispositions précédentes, Corning ne garantit pas que le produit ou le logiciel sera exempt d'erreurs ou d'interruptions ou d'autres défaillances ou que le produit ou le logiciel répondra à vos exigences. Corning ne sera en aucun cas responsable envers vous de tout dommage consécutif, accidentel, indirect, spécial ou punitif tel que la perte de capital, la perte d'utilisation, la performance de substitution, la perte de production, la perte de profits, la perte d'opportunité commerciale ou toute autre réclamation pour des dommages découlant des présentes, même si elle a été informée de la possibilité de tels dommages. La responsabilité maximale de Corning pour tous les dommages découlant des présentes, quelle que soit la cause de l'action ou la base ou le type de responsabilité, est limitée à un montant ne dépassant pas le prix d'achat du produit concerné.

#### **8. Élimination des équipements**

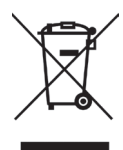

Conformément à la directive 2012/19/UE du Parlement européen et du Conseil du 4 juillet 2012 relative aux déchets d'équipements électriques et électroniques (DEEE), l'imprimante Corning Matribot Bioprinter est marquée de la poubelle barrée et ne doit pas être éliminée avec les déchets ménagers.

Par conséquent, l'acheteur doit suivre les instructions relatives à la réutilisation et au recyclage des déchets d'équipements électriques et électroniques (DEEE) fournis avec les produits et disponibles à l'adresse : **www.corning.com/weee**.

**Garantie/Avis de non-responsabilité :** Sauf indication contraire, tous les produits sont destinés uniquement à la recherche ou à un usage général en laboratoire.\* Ils ne doivent pas être utilisés dans les procédures diagnostiques ou thérapeutiques. Ne pas utiliser chez l'homme. Ces produits ne sont pas destinés à atténuer la présence de micro-organismes sur les surfaces ou dans l'environnement, où ces organismes peuvent être nocifs pour l'homme ou l'environnement. Corning Life Sciences ne fait aucune déclaration relative à la performance de ces produits pour des applications cliniques ou diagnostiques. \*Pour une liste des dispositifs médicaux américains, des classifications réglementaires ou des informations spécifiques sur les allégations, visitez www.corning.com/ressources.

## **CORNING**

**Corning Incorporated** *Life Sciences*

**www.corning.com/lifesciences**

**AMÉRIQUE DU NORD** t 800.492.1110 t 978.442.2200

**ASIE/PACIFIQUE Australie/Nouvelle-Zélande** t 61 427286832 **Chine continentale** t 86 21 3338 4338

**Inde** t 91 124 4604000 **Japon** t 81 3-3586 1996 **Corée** t 82 2-796-9500 **Singapour** t 65 6572-9740 **Taïwan** t 886 2-2716-0338

CSEurope@corning.com **France** t 0800 916 882 **Allemagne** t 0800 101 1153 **Pays-Pas** t 020 655 79 28 **Royaume-Uni** t 0800 376 8660

**EUROPE**

**Tous les autres pays européens** t +31 (0) 206 59 60 51

**AMÉRIQUE LATINE** grupoLA@corning.com **Brésil** t 55 (11) 3089-7400 **Mexique** t (52-81) 8158-8400